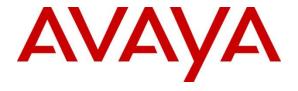

# Avaya Solution & Interoperability Test Lab

Application Notes for Configuring the ESNA Office-LinX<sup>TM</sup> Cloudlink<sup>TM</sup> Edition UC Client Manager Google Gadget with Avaya Agile Communication Environment<sup>TM</sup>, Avaya Aura Messaging® and Avaya Aura® Communication Manager 5.2 - Issue 1.0

## **Abstract**

These Application Notes describe the procedure for configuring the ESNA Office-LinX<sup>TM</sup> Cloudlink<sup>TM</sup> Edition UC Client Manager to interoperate with Avaya Agile Communication Environment<sup>TM</sup>, Avaya Aura® Messaging and Avaya Aura® Communication Manager.

The Telephony Office-LinX<sup>™</sup> Cloudlink<sup>™</sup> Edition UC Client Manager Google Gadget is a SIP-based voice processing system that functions with an organization's existing telephone system to enhance its overall telecommunications environment.

Information in these Application Notes has been obtained through DevConnect compliance testing and additional technical discussions. Testing was conducted via the DevConnect Program at the Avaya Solution and Interoperability Test Lab.

# **Table of Contents**

| 1.   | INT              | RODUCTION                                                                                                    | 6        |
|------|------------------|----------------------------------------------------------------------------------------------------|----------|
| 2.   | GEN              | NERAL TEST APPROACH AND TEST RESULT                                                                             | 6        |
| 2.1. | Ir               | teroperability Compliance Testing                                                                               | 6        |
| 2.2. | T                | est Results                                                                                                    | 6        |
| 2.3. | Si               | upport                                                                                                    | 7        |
| 3.   | REI              | FERENCE CONFIGURATION                                                                                           | 8        |
| 4.   | EQI              | JIPMENT AND SOFTWARE VALIDATED                                                                                  | 9        |
| 5.   | COI              | NFIGURE AVAYA AURA® COMMUNICATION MANAGER                                                                       | 9        |
| 5.1. |                  | onfigure SIP trunk between Avaya Communication Manager and Session Manager                                      | 9        |
|      | .1.1.            | Capacity Verification                                                                                           | 10       |
|      | .1.2.            | IP Codec Set                                                                                                    | 10       |
|      | 5.1.3.           | Configure IP Network Region                                                                                     | 11       |
|      | 5.1.4.           | Configure IP Node Name                                                                                          | 12       |
|      | 5.1.5.<br>5.1.6. | Configure SIP Signaling Configure Trunk Group                                                                   | 12<br>13 |
|      | 5.1.7.           | Configure Route Pattern                                                                                         | 14       |
|      | 5.1.8.           | Administer Dialplan                                                                                             | 14       |
|      | 5.1.9.           | Administer Dialplan  Administering an extension number for the station that an Office LinX application monitors | 15       |
|      | 5.1.10.          | Configure Hunt Group for Avaya Aura Messaging                                                                   | 16       |
|      | 5.1.11.          | Configure Coverage Path to Avaya Aura Messaging                                                                 | 17       |
|      | .1.12.           | Administer a Station for Coverage to Avaya Aura Messaging                                                       | 17       |
|      | .1.13.           | Configure Hunt Group for ESNA Office-LinX                                                                       | 18       |
| 5    | 5.1.14.          | Configure Coverage Path to ESNA Office-LinX                                                                     | 19       |
| 5.2. | _                | onfigure CTI link between Communication Manager and AE Server                                                   | 19       |
| _    | 2.1.             | Verify license Enable Processor Ethernet                                                                        | 20<br>20 |
|      | 5.2.3.           | Enable AE Services change ip-services.                                                                          | 20       |
|      | 5.2.4.           | Add a CTI link                                                                                                  | 22       |
|      | 5.2.5.           | Method for adding DMCC Softphone to the network region                                                          | 22       |
|      | 5.2.6.           | Administer media gateway                                                                                        | 23       |
|      | 5.2.7.           | Verify a media processor circuit pack                                                                           | 23       |
| 6.   | COI              | NFIGURE AE SERVER                                                                                               | 24       |
| 6.1. | V                | erify Device and Media Call Control API Station licenses                                                        | 24       |
| 6.2. | C                | onfigure Switch Connection: Add switch, edit IP, H323 Gatekeeper                                                | 26       |

| 6.3.  | Enable TR8/7 Port                                                                      | 27         |
|-------|----------------------------------------------------------------------------------------|------------|
| 6.4.  | Enable TR/87 service setting                                                           | 28         |
| 6.5.  | Configure dialing plan                                                                 | 28         |
| 6.6.  | Add TSAPI link                                                                         | 29         |
| 6.7.  | Checking the status of a switch connection from Communication Manager to the AE Server | 30         |
| 6.8.  | Checking the status of a switch connection from the AE Server to Communication Manager | 31         |
| 7.    | CONFIGURE AVAYA AURA® MESSAGING                                                        | 31         |
| 7.1.  | Administer Sites                                                                       | 32         |
| 7.2.  | Administer Telephony Integration                                                       | 33         |
| 7.3.  | Configure Dial Rules                                                                   | 34         |
| 7.4.  | Configure Class of Service                                                             | 35         |
| 7.5.  | Administer Subscribers                                                                 | 36         |
| 7.6.  | Administer Topology                                                                    | 38         |
| 7.7.  | Administer External Host                                                               | 39         |
| 7.8.  | Configure Notify Me                                                                    | 40         |
| 8.    | CONFIGURE AVAYA AURA® SESSION MANAGER                                                  | 40         |
| 8.1.  | Configure SIP Domain                                                                   | 40         |
| 8.2.  | Configure Locations                                                                    | 41         |
| 8.3.  | Configure SIP Entities                                                                 | 42         |
| 8.4.  | Configure Entity Links                                                                 | 43         |
| 8.5.  | Time Ranges                                                                            | 44         |
| 8.6.  | Configure Routing Policy                                                               | 45         |
| 8.7.  | Dial Patterns                                                                          | 45         |
| 8.8.  | Configure Managed Elements Error! Bookmark no                                          | t defined. |
| 8.9.  | Configure Applications Error! Bookmark no                                              | t defined. |
| 8.10. | Define Application Sequence Error! Bookmark no                                         | t defined. |

| 8.11. | Synchronization Changes with Avaya Aura® Communication Manager                      | 46 |
|-------|-------------------------------------------------------------------------------------|----|
| 9. (  | CONFIGURE AVAYA ACE 3.0                                                             | 47 |
| 9.1.  | Administer certificate                                                              | 48 |
| 9.1.3 | 1. Creating a directory for the OpenSSL CA files                                    | 48 |
| 9.1.2 |                                                                                     | 49 |
| 9.1.3 | 3. Generating a CA certificate                                                      | 49 |
| 9.1.4 | _                                                                                   | 50 |
| 9.1.5 | ·                                                                                   | 52 |
| 9.1.6 | - · · · · · · · · · · · · · · · · · · ·                                             | 52 |
| 9.1.  |                                                                                     | 53 |
| 9.1.8 |                                                                                     | 53 |
| 9.1.9 |                                                                                     | 56 |
| 9.2.  | Certificate management using the IBM Integrated Solutions Console for ACE on Linux  | 56 |
| 9.2.3 | <ol> <li>Creating a key store using the IBM Integrated Solutions Console</li> </ol> | 57 |
| 9.2.2 | 2. Export ACE server cert                                                           | 60 |
| 9.2.3 | 3. Administer Keystore                                                              | 60 |
| 9.2.4 | 1. Restart Avaya ACE and AE server                                                  | 63 |
| 9.3.  | Add Service Provider                                                                | 64 |
| 9.3.3 | I. Add AE server provider using TR87 service                                        | 64 |
| 9.3.2 | 2. Add Session Manager as a service provider in Avaya ACE                           | 66 |
| 9.4.  | Add user                                                                            | 67 |
| 9.5.  | Add Translation rule to Service Provider                                            | 68 |
| 10.   | CONFIGURE THE ESNA TELEPHONY OFFICE-LINX                                            | 69 |
| 10.1. | Configure SIP Configuration Tool                                                    | 69 |
| 10.2. | Configure UC ACE Wizard                                                             | 73 |
| 10.3. | Message Synchronization                                                             | 75 |
| 10.3  |                                                                                     | 75 |
| 10.4. | Configure user mailbox in Office-LinX Admin                                         | 76 |
| 10.5. | Configure mailbox to be synchronized with a Google App IMAP account                 | 77 |
| 10.6. | Feature Group                                                                       | 78 |
| 10.7. | Synchronization through OAuth (superuser)                                           | 79 |
| 10.7  | .1. Configuring OAuth                                                               | 79 |
| 10.8. | Install and Configure UC Client Google Gadget on Gmail                              | 81 |
| 11.   | VERIFICATION STEPS                                                                  | 83 |

| 11.1. | Ver    | ify Avaya Aura® Communication Manager                                                    | 83     |
|-------|--------|------------------------------------------------------------------------------------------|--------|
| 11.2. | Ver    | ify Avaya Aura® Session Manager                                                          | 84     |
| 11.   | 2.1.   | Verify Avaya Aura® Session Manager is Operational                                        | 84     |
| 11.   | 2.2.   | Verify SIP Entity Link Status                                                            | 84     |
| 11.3. | Ver    | ify Avaya Aura® Application Enablement Server                                            | 85     |
| 11.   | 3.1.   | Verify Services are running.                                                             | 85     |
| 11.   | 3.2.   | Verify DMCC Service Summary – Session Summary                                            | 85     |
| 11.   | 3.3.   | Verify AE Server and Avaya ACE are Communicating                                         | 86     |
| 11.   | 3.4.   | Verify AE Server and Switch are talking                                                  | 87     |
| 11.4. | Ver    | ify Avaya Aura® Avaya ACE                                                                | 88     |
| 11.   | 4.1.   | Verify Service Provider status in Avaya ACE                                              | 88     |
| 11.   | 4.2.   | Verify Avaya ACE Server status                                                           | 88     |
| 11.5. | Ver    | ify Avaya Aura Messaging                                                                 | 88     |
| 11    | 5.1.   | Verify Avaya Aura Messaging can make a call to phones                                    | 88     |
| 11    | 5.2.   | Verify user can receive and retrieve Avaya Aura Messaging voice message on ESNA Web Clie | ent or |
| God   | ogle M | ail account                                                                              | 89     |
| 11.6. | Ver    | ify ESNA Office-LinX server and UC Client Google gadget.                                 | 90     |
| 11.   | 6.1.   | Verify the log file UCServer of ESNA Office-LinX.                                        | 90     |
| 11.   | 6.2.   | Verify User can make a call using UC Client Google Gadget in the Gmail                   | 90     |
| 12.   | co     | NCLUSION                                                                                 | 91     |
| 13.   | AD     | DITIONAL REFERENCES                                                                      | 91     |

## 1. Introduction

These Application Notes describe the procedure for configuring ESNA Office-LinX, Avaya Agile Communication Environment<sup>TM</sup>, Avaya Aura® Communication Manager and Avaya Aura® Messaging solutions.

The Telephony Office-LinX<sup>™</sup> Cloudlink<sup>™</sup> Edition UC Client Manager Google Gadget is a software application that allows a user to operate a physical telephone and view call and telephone display information through a graphical user interface (GUI). Esna Office-LinX controls a physical telephone using third-party call control, specifically the Third Party Call (v2), Call Notification web service of Avaya ACE.

Additionally, ESNA Telephony Office-LinX provides unified messaging and integration services between the ESNA Telephony Office-LinX system and other messaging systems. Using a combination of IMAP4, MAPI and Web Services based protocols, the unified messaging system provides an easily manageable and highly scalable system that supports message, calendar and contact synchronization on a broad range of messaging platforms including Microsoft Exchange, Google G-mail, Lotus Domino, Novell Groupwise and others.

# 2. General Test Approach and Test Result

DevConnect Compliance Testing is conducted jointly by Avaya and DevConnect members. The jointly-defined test plan focuses on exercising APIs and/or standards-based interfaces pertinent to the interoperability of the tested products and their functionalities. DevConnect Compliance Testing is not intended to substitute full product performance or feature testing performed by DevConnect members, nor is it to be construed as an endorsement by Avaya of the suitability or completeness of a DevConnect member's solution.

# 2.1. Interoperability Compliance Testing

The general test approach will be to verify the integration of the Esna Office-LinX with Avaya IP and digital phones. Phone operations such as off-hook, on-hook, dialing, answering, etc. will be performed from the physical phones and from the Office-LinX application. In addition, phone displays and call states on the physical phones and Esna Office-LinX application will be verified for consistency.

### 2.2. Test Results

The following testing was covered successfully:

- Click and call on UC Client Google gadget and the voice path is established on 2 physical phones.
- Put a call on hold and retrieve call.
- Transfer a call.
- Retrieve the voice message from AAM in Gmail account (SMTP replay).
- Leave messages for subscribers and retrieve the message through the web client.
- Message Waiting Indication (MWI).
- DTMF using the voicemail.

• G.711MU and G.711A codec's.

The following was observed during testing:

- Cannot perform transfer using UC Client Manager Call control, ESNA UC Client user lost their Call Control due to receive unexpected OnDisconnect. This issue is intermittent and targetted to be fixed in the next ACE release.
- After the call is transfer the caller ID does not get update, lost call control while using Hold button, fail to start Call Notification when there is an unavailable device in the UCACEWizard list, cannot perform transfer using UC Client Manager and the current call is put on hold. This issue is being investigated by ESNA.
- Cancel Call and Call Forward are not available in this version of Office LinX.

# 2.3. Support

Technical support for the ESNA Telephony Office-LinX solution can be obtained by contacting ESNA:

- URL techsupport@esna.com
- Phone (905) 707-1234

# 3. Reference Configuration

**Figure 1** illustrates the configuration used in these Application Notes. The sample configuration shows an enterprise with a Session Manager and an Avaya S8300D Server with an Avaya G450 Media Gateway. Endpoints include Avaya H.323 Telephones.

ESNA Telephony Office-LinX does not register with the Session Manager as an endpoint but instead is configured as a trusted SIP entity.

A user is able to click and call through the UC Client Manager Google gadget as well as received notify message from Avaya Aura Messaging on their ESNA Gmail account.

For Security purposes public IP addresses have been masked out or altered in this document.

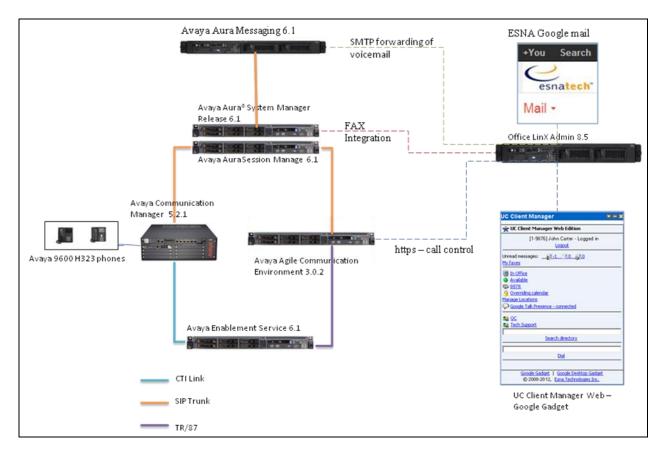

**Figure 1: Test Configuration** 

# 4. Equipment and Software Validated

The following equipment and software/firmware were used for the sample configuration provided:

| Equipment                                           | Software/Firmware                      |
|-----------------------------------------------------|----------------------------------------|
| Avaya S8300 Media Server with Avaya G450            | Avaya Aura® Communication              |
| Media Gateway                                       | Manager 5.2.1 with latest Service Pack |
| Avaya Aura® System Manager S8800 Server             | Avaya Aura® System Manager 6.1         |
| Avaya Aura® Session Manager S8800 Server            | Avaya Aura® Session Manager 6.1        |
| Avaya Aura® Messaging S8800 Server                  | Avaya Aura® Messaging 6.1              |
| Avaya Aura® Application Enablement                  | Avaya Aura® Application Enablement     |
| Services S8800 Server                               | Services 6.1                           |
| Avaya Agile Communication Environment <sup>TM</sup> | 3.0.2                                  |
| Avaya 9600 H323 Phone                               | 6.2                                    |
| ESNA Telephony Office-LinX                          | 8.5 SP2                                |
| UC Client Manager Google Gadget                     | 8.5 SP2                                |
| ESNA Gmail Account                                  | test2@esnasolutions.com                |

# 5. Configure Avaya Aura® Communication Manager

# 5.1. Configure SIP trunk between Avaya Communication Manager and Session Manager

This section describes the procedure for setting up a SIP trunk between Communication Manager and Session Manager. The steps include setting up an IP codec set, an IP network region, IP node name, a signaling group, a trunk group, and a SIP station. Before a trunk can be configured, it is necessary to verify if there is enough capacity to setup an additional trunk. The highlights in the following screens indicate the values used during the compliance test. Default values may be used for all other fields.

These steps are performed from the Communication Manager System Access Terminal (SAT) interface. All Avaya SIP telephones are configured as off-PBX telephones in Communication Manager.

## 5.1.1. Capacity Verification

Enter the **display system-parameters customer-options** command. Verify that there are sufficient Maximum Off-PBX Telephones – OPS licenses.

If not, contact an authorized Avaya account representative to obtain additional licenses

```
display system-parameters customer-options
                                                               Page
                                                                      1 of 11
                               OPTIONAL FEATURES
    G3 Version: V16
                                                Software Package: Standard
      Location: 2
                                                 System ID (SID): 1
      Platform: 28
                                                 Module ID (MID): 1
                               Platform Maximum Ports: 6400 185
                                     Maximum Stations: 500
                             Maximum XMOBILE Stations: 2400
                   Maximum Off-PBX Telephones - EC500: 10
                   Maximum Off-PBX Telephones - OPS: 500
                   Maximum Off-PBX Telephones - PBFMC: 10
                   Maximum Off-PBX Telephones - PVFMC: 10
                                                             Ω
                   Maximum Off-PBX Telephones - SCCAN: 0
                        Maximum Survivable Processors: 0
```

On **Page 2** of the form, verify that the number of SIP trunks supported by the system is sufficient for the number of SIP trunks needed.

If not, contact an authorized Avaya account representative to obtain additional licenses.

```
display system-parameters customer-options
                                                                      2 of 11
                                                                Page
                               OPTIONAL FEATURES
IP PORT CAPACITIES
                                                             USED
                    Maximum Administered H.323 Trunks: 4000
          Maximum Concurrently Registered IP Stations: 2400
            Maximum Administered Remote Office Trunks: 4000
Maximum Concurrently Registered Remote Office Stations: 2400 0
             Maximum Concurrently Registered IP eCons: 68
 Max Concur Registered Unauthenticated H.323 Stations: 100
                       Maximum Video Capable Stations: 2400
                  Maximum Video Capable IP Softphones: 10
                      Maximum Administered SIP Trunks: 4000
 Maximum Administered Ad-hoc Video Conferencing Ports: 4000
  Maximum Number of DS1 Boards with Echo Cancellation: 80
                                                              0
                            Maximum TN2501 VAL Boards: 10
                    Maximum Media Gateway VAL Sources: 50
                                                              0
          Maximum TN2602 Boards with 80 VoIP Channels: 128
                                                              0
          Maximum TN2602 Boards with 320 VoIP Channels: 128
                                                              0
  Maximum Number of Expanded Meet-me Conference Ports: 8
```

#### 5.1.2. IP Codec Set

This section describes the steps for administering a codec set in Communication Manager. This codec set is used in the IP network region for communications between Communication Manager and Session Manager. Enter the **change ip-codec-set <c>** command, where **c** is a

number between 1 and 7, inclusive. IP codec sets are used in the IP network region to specify which codec sets may be used within and between network regions.

**Note**: ESNA Telephony Office-LinX supports G.711MU and G.711A. Thus, these two codecs were tested during the compliance test.

- 1. Ensure that G.711A, G.711MU are the only codes administered.
- 2. Verify that the **Silence Suppression** field is set to **n**.

```
change ip-codec-set 1

IP Codec Set

Codec Set: 1

Audio Silence Frames Packet
Codec Suppression Per Pkt Size (ms)

1: G.711MU n 2 20
2: G.711A n 2 20
3:

Media Encryption
1: none
```

# 5.1.3. Configure IP Network Region

This section describes the steps for administering an IP network region in Communication Manager. Enter the **change ip-network-region <n>** command, where **n** is a number between **1** and **250** inclusive, and configure the following:

- **Authoritative Domain** Enter the appropriate name for the Authoritative Domain. During the compliance test, the authoritative domain is set to **bwwdev.com**. This should match the SIP Domain value on Session Manager, in **Section 8.1**.
- Codec Set Set the codec set number as provisioned in Section 5.1.2.

```
change ip-network-region 1
                                                                        Page 1 of 20
                                  IP NETWORK REGION
  Region: 1
                   Authoritative Domain: bvwdev.com
Location:
   Name: Phuong system SIP
MEDIA PARAMETERS

Codec Set: 1

UDP Port Min: 2048

Intra-region IP-IP Direct Audio: yes
Inter-region IP-IP Direct Audio: yes
IP Audio Hairpinning? n
   UDP Port Max: 3329
DIFFSERV/TOS PARAMETERS
Call Control PHB Value: 46
        Audio PHB Value: 46
        Video PHB Value: 26
802.1P/Q PARAMETERS
 Call Control 802.1p Priority: 6
        Audio 802.1p Priority: 6
        Video 802.1p Priority: 5
                                          AUDIO RESOURCE RESERVATION PARAMETERS
H.323 IP ENDPOINTS
                                                              RSVP Enabled? n
 H.323 Link Bounce Recovery? y
 Idle Traffic Interval (sec): 20
  Keep-Alive Interval (sec): 5
            Keep-Alive Count: 5
```

# 5.1.4. Configure IP Node Name

This section describes the steps for setting IP node name for Session Manager in Communication Manager. Enter the **change node-names ip** command, and add a node name for Session Manager along with its IP address.

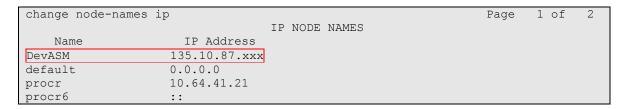

# 5.1.5. Configure SIP Signaling

Enter the **add signaling-group <s>** command, where **s** is an available signaling group and configure the following:

- **Group Type** Set to **sip**.
- **IMS Enabled** Verify that the field is set to **n**. Setting this filed to **y** will cause Communication Manager to behave as a Feature Server.
- **Transport Method** Set to **tcp**.
- Near-end Node Name Set to procr as displayed in Section 5.1.4.
- Far-end Node Name Set to the Session Manager name configured in Section 5.1.4.
- Far-end Network Region Set to the region configured in Section 5.1.3.
- Far-end Domain Set to bvwdev.com. This should match the SIP Domain value in Section 8.1.
- **Direct IP-IP Audio Connections** Set to **y**, since the shuffling is enabled during the compliance test

```
add signaling-group 5
                               SIGNALING GROUP
                           Group Type: sip
Group Number: 5
 IMS Enabled? n
                       Transport Method: tcp
      Q-SIP? n
                                                          SIP Enabled LSP? n
    IP Video? n
                                                 Enforce SIPS URI for SRTP? y
 Peer Detection Enabled? y Peer Server: SM
  Near-end Node Name: procr
                                           Far-end Node Name: DevASM
Near-end Listen Port: 5060
                                         Far-end Listen Port: 5060
                                      Far-end Network Region: 1
Far-end Domain: bvwdev.com
                                           Bypass If IP Threshold Exceeded? n
Incoming Dialog Loopbacks: eliminate
                                            RFC 3389 Comfort Noise? n
       DTMF over IP: rtp-payload
                                            Direct IP-IP Audio Connections? y
Session Establishment Timer(min): 3
                                                    IP Audio Hairpinning? n
  Enable Layer 3 Test? n
                                                Initial IP-IP Direct Media? n
H.323 Station Outgoing Direct Media? n
                                               Alternate Route Timer(sec): 6
```

## 5.1.6. Configure Trunk Group

To configure the associate trunk group, enter the **add trunk-group** <**t**> command, where **t** is an available trunk group and configure the following:

- **Group Type** Set the Group Type field to **sip**.
- **Group Name** Enter a descriptive name.
- TAC (Trunk Access Code) Set to any available trunk access code.
- **Service Type** Set the Service Type field to **tie**.
- **Signaling Group** Set to the Group Number field value for the signaling group configured in **Section 5.1.5**
- Number of Members Allowed value is between 0 and 255. Set to a value large enough to accommodate the number of SIP telephone extensions being used.

```
Page 1 of 21
add trunk-group 5
                              TRUNK GROUP
Group Number: 92
                                Group Type: sip
                                                         CDR Reports: y
       Group Name: NO IMS SIP trk COR: 1 TN: 1
                                                           TAC: 115
  Direction: two-way Outgoing Display? n
Dial Access? n
                                              Night Service:
Queue Length: 0
Service Type: tie
                                 Auth Code? n
                                           Member Assignment Method: auto
                                                   Signaling Group: 5
                                                  Number of Members: 20
```

## On Page 3, set the Numbering Format field to unk-pvt.

```
add trunk-group 5

TRUNK FEATURES

ACA Assignment? n

Measured: none

Maintenance Tests? y

Numbering Format: unk-pvt

UUI Treatment: service-provider

Replace Restricted Numbers? n
Replace Unavailable Numbers? n

Modify Tandem Calling Number: no

Show ANSWERED BY on Display? y
```

## 5.1.7. Configure Route Pattern

For the trunk group, define the route pattern by entering the **change route-pattern <r>** command, where **r** is an unused route pattern number. The route pattern consists of a list of trunk groups that can be used to route a call. The following screen shows route-pattern 5 will utilize the trunk group 5 to route calls. The default values for the other fields may be used.

```
add route-pattern 5
                                                    Page 1 of
                 Pattern Number: 5 Pattern Name: IMS SIP trunk
                         SCCAN? n Secure SIP? n
   Grp FRL NPA Pfx Hop Toll No. Inserted
                                                                DCS/ IXC
   No Mrk Lmt List Del Digits
                                                                QSIG
                         Dgts
                                                                Int.w
1: 5 0
                                                                n user
                                                                n user
3:
                                                                n user
4:
                                                                n user
5:
                                                                 n user
6:
                                                                n user
    BCC VALUE TSC CA-TSC
                          ITC BCIE Service/Feature PARM No. Numbering LAR
   0 1 2 M 4 W Request
                                                     Dats Format
                                                   Subaddress
                                                        lev0-pvt
1: yyyyyn n
2: y y y y y n
              n
                          rest
                                                                   none
3: y y y y y n
              n
                          rest
                                                                   none
4: yyyyyn
              n
                          rest
                                                                   none
5: y y y y y n n
                          rest
                                                                   none
6: yyyyyn n
                          rest
                                                                   none
```

# 5.1.8. Administer Dialplan

Configure dialplan analysis, Uniform Dialing and AAR to route calls over a SIP trunk to Session Manager and ultimately to Avaya Aura® Messaging, ESNA without the need to dial a Feature Access Code (FAC).

Use the command change dialplan analysis 1 to create an entry in Dial Plan Analysis Table

- 53000 ESNA Office-LinX extension.
- 39995 Avaya Aura® Messaging Auto Attendant pilot number.
- 39990 Avaya Aura® Messaging access number.
- 216 Endpoint extension in Communication Manager

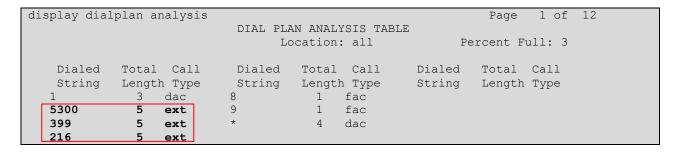

Use the command **change uniform dial-plan 1** to create an entry in the UDP table which covers extensions to Messaging access number and ESNA Office-LinX extensions.

As shown below, any number dialed to 399xx or 5300x totaling 5-digits will be routed to the AAR

| display unifor | m-dia | lplan | 1       |                         |      |      | Page | 1 0   | f  | 2     |   |
|----------------|-------|-------|---------|-------------------------|------|------|------|-------|----|-------|---|
|                |       |       | UNIFORM | UNIFORM DIAL PLAN TABLE |      |      |      |       |    |       |   |
|                |       |       |         |                         |      |      |      | Perce | nt | Full: | 0 |
|                |       |       |         |                         |      |      |      |       |    |       |   |
| Matching       |       |       | Insert  |                         |      | Node |      |       |    |       |   |
| Pattern        | Len   | Del   | Digits  | Net                     | Conv | Num  |      |       |    |       |   |
| 399            | 5     | 0     |         | aar                     | n    |      |      |       |    |       |   |
| 5300           | 5     | 0     |         | aar                     | n    |      |      |       |    |       |   |
| 216            | 5     | 0     |         | aar                     | n    |      |      |       |    |       |   |

For the AAR Analysis Table, create the dial strings that will route calls to Avaya Aura Messaging and Office-LinX extensions via the route pattern created in above section. Enter the **change aar analysis** <**x**> command, where **x** is a starting partial digit (or full digit). The dialed string created in the AAR Digit Analysis table should contain a map to the Messaging access number and Office-LinX extension. During the configuration of the aar table, the Call Type field was set to **unku**.

| display aar analysis 0 |     |     |            |          |      | Page 1 of       | 2 |
|------------------------|-----|-----|------------|----------|------|-----------------|---|
|                        |     | AAR | DIGIT ANAL | YSIS TAE | BLE  |                 |   |
|                        |     |     | Location   | : all    |      | Percent Full: 3 |   |
|                        |     | _   |            |          |      |                 |   |
| Dialed                 | Tot | .al | Route      | Call     | Node | ANI             |   |
| String                 | Min | Max | Pattern    | Type     | Num  | Read            |   |
| 399                    | 5   | 5   | 5          | unku     |      | n               |   |
| 5300                   | 5   | 5   | 5          | unku     |      | n               |   |
| 216                    | 5   | 5   | 5          | aar      |      | n               |   |

# 5.1.9. Administering an extension number for the station that an Office LinX application monitors

Follow these steps from a Communication Manager SAT to administer an extension number for the physical station the application is monitoring.

- 1. Type change station *nnnnn* (where *nnnn* is the extension number of the physical station the application is monitoring or controlling).
- 2. Check the settings on the STATION form. If the STATION form is not already administered this way, follow these steps:
  - a. In the **IP Softphone** field, type y.
  - b. In the **Security Code** field, type a *<numeric security code>*. This is used when user log in the physical phone.

```
change station 21613
                                                                              5
                                                                Page
                                                                       1 of
                                     STATION
Extension: 21613
                                                                       BCC: 0
                                         Lock Messages? n
    Type: 9630
                                         Security Code: 1234
                                                                        TN: 1
                                       Coverage Path 1: 5
    Port: S00028
                                                                        COR: 1
    Name: Mot Ba
                                       Coverage Path 2:
                                                                        COS: 1
                                       Hunt-to Station:
STATION OPTIONS
                                           Time of Day Lock Table:
             Loss Group: 19 Personalized Ringing Pattern: 1
                                                Message Lamp Ext: 21613
       Speakerphone: 2-way
Display Language: english
able GK Node Name:
                                            Mute Button Enabled? y
                                                   Button Modules: 0
 Survivable GK Node Name:
        Survivable COR: internal
                                               Media Complex Ext:
  Survivable Trunk Dest? y
                                                    IP SoftPhone? y
                                               IP Video Softphone? n
                                              Customizable Labels? y
```

## 5.1.10. Configure Hunt Group for Avaya Aura Messaging

This section describes the steps for administering a hunt group in Communication Manager. Enter the **add hunt-group <h>** command; where **h** is an available hunt group number. The following fields were configured for the compliance test.

- **Group Name** Enter a descriptive name
- **Group Extension** Enter an extension valid in the provisioned dial plan.

```
Add hunt-group 2

HUNT GROUP

Group Number: 1

Group Name: Messaging

Group Extension: 39991

Group Type: ucd-mia

TN: 1

Night Service Destination:

COR: 1

Security Code:

Local Agent Preference? n
```

On **Page 2**, provide the following information:

- **Message Center** Enter **sip-adjunct**, indicating the type of messaging adjunct used for this hunt group. This value will also be used in the Station form.
- **Voice Mail Number** Enter the Voice Mail Number, which is the extension of Messaging.
- Voice Mail Handle –Enter the Voice Mail Handle which is the extension of ESNA Telephony Office-LinX.
- **Routing Digit (e.g. AAR/ARS Access Code)** Enter the AAR Access Code as defined in the Feature Access Code form.

```
add hunt-group 2

HUNT GROUP

Message Center: sip-adjunct

Voice Mail Number

Voice Mail Handle

(e.g., AAR/ARS Access Code)

39990

Routing Digits

(e.g., AAR/ARS Access Code)
```

## 5.1.11. Configure Coverage Path to Avaya Aura Messaging

This section describes the steps for administering a coverage path in Communication Manager. Enter the **add coverage path** <s> command, where s is a valid coverage path number. The Point1 value of **h2** is used to represent the hunt group number 2. The default values for the other fields may be used.

```
add coverage path 2
                                                 Page 1 of 1
                         COVERAGE PATH
              Coverage Path Number: 2
   Cvg Enabled for VDN Route-To Party? n \, Hunt after Coverage? n \,
                 Next Path Number:
                                     Linkage
COVERAGE CRITERIA
 Station/Group Status Inside Outside Call
Number of Rings: 2
COVERAGE POINTS
   Terminate to Coverage Pts. with Bridged Appearances? n
 Point1: h2 Rng:2 Point2:
                   Point4:
 Point3:
```

# 5.1.12. Administer a Station for Coverage to Avaya Aura Messaging

Configure any and all phones that have a mailbox on the messaging server for call coverage. Use the command **change station xyz** and on **Page1** for **Coverage Path 1** use the coverage path defined in **Section 5.1.11** in the example below station 21613 was configured to cover to messaging using cover path 2.

```
change station 21613
                                                                                            Page 1 of
                                                                                                                5
                                                     STATION
                                                      Lock Messages? n
Security Code: 1234
Coverage Path 1: 2
Coverage Path 2:
                                                                                                    BCC: 0
TN: 1
COR: 1
COS: 1
Extension: 21613
      Type: 9630
       Port: S00024
       Name: Nam Mot
                                                      Hunt-to Station:
        Time of Day Lock Table:

Loss Group: 19 Personalized Ringing Pattern: 1

Message Lamp Ext: 52

Speakerphone: 2-way Mute Button Enabled? y

Display Language: english Button Modules: 0

vable GK Node Name:

Survivable COD:
STATION OPTIONS
                                                                   Message Lamp Ext: 52151
 Survivable GK Node Name:
           Survivable COR: internal Media Complex Ext:
    Survivable Trunk Dest? y
                                                                          IP SoftPhone? y
                                                                   IP Video Softphone? n
                                                                  Customizable Labels? y
```

## Navigate to page 2 and set the **MWI Served User Type** to **sip-adjunct**.

```
change station 21613
                                                                                                   2 of 5
                                                                                          Page
                                                    STATION
FEATURE OPTIONS
           LWC Reception: spe

LWC Activation? y

G External Calls? n

CDR Privacy? n

ect Notification? y

ton Ring Control? n

ed Call Alerting? n

Auto Select Any Idle Appearance? n

Coverage Msg Retrieval? y

Auto Answer: n

Data Restriction? n

Idle Appearance Preference? n

Bridged Idle Line Preference? n

Restrict Last Appearance? y
  LWC Log External Calls? n
                                                                                      Auto Answer: none
   Redirect Notification? y
 Per Button Ring Control? n
   Bridged Call Alerting? n
  Active Station Ringing: single
                                                                               EMU Login Allowed? n
          H.320 Conversion? n Per Station CPN - Send Calling Number?
         H.320 Conversion: II

Service Link Mode: as-needed EC500 State: enabled Audible Message Waiting? n
    MWI Served User Type: sip-adjunct

Audible Message Waiting? n
Display Client Redirection? n
Select Last Wood?
                                                                    Coverage After Forwarding? s
                                                                      Multimedia Early Answer? n
 Remote Softphone Emergency Calls: as-on-local Direct IP-IP Audio Connections? y
  Emergency Location Ext: 21613 Always Use? n IP Audio Hairpinning? n
```

## 5.1.13. Configure Hunt Group for ESNA Office-LinX

This section describes the steps for administering a hunt group in Communication Manager. Enter the **add hunt-group <h>** command; where **h** is an available hunt group number. The following fields were configured for the compliance test.

- **Group Name** Enter a descriptive name
- **Group Extension** Enter an extension valid in the provisioned dial plan.

```
Add hunt-group 1

Group Number: 1

Group Name: ESNA

Group Extension: 53001

Group Type: ucd-mia

TN: 1

COR: 1

Security Code:

ISDN/SIP Caller Display:

Page 1 of 60

HUNT GROUP

ACD? n

Queue? n

Vector? n

Coverage Path:

Night Service Destination:

MM Early Answer? n

Local Agent Preference? n
```

On **Page 2**, provide the following information:

- **Message Center** Enter **sip-adjunct**, indicating the type of messaging adjunct used for this hunt group. This value will also be used in the Station form.
- **Voice Mail Number** Enter the Voice Mail Number, which is the extension of ESNA Office-LinX.
- **Voice Mail Handle** –Enter the Voice Mail Handle which is the extension of ESNA Telephony Office-LinX.
- **Routing Digit (e.g. AAR/ARS Access Code)** Enter the AAR Access Code as defined in the Feature Access Code form.

```
add hunt-group 1

HUNT GROUP

Message Center: sip-adjunct

Voice Mail Number

Voice Mail Handle

(e.g., AAR/ARS Access Code)

53000

Page 2 of 60

HUNT GROUP

Routing Digits

(e.g., AAR/ARS Access Code)
```

# 5.1.14. Configure Coverage Path to ESNA Office-LinX

This section describes the steps for administering coverage path in Communication Manager. Enter the **add coverage path** <**s>** command, where **s** is a valid coverage path number. The Point1 value of **h1** is used to represent the hunt group number 1. The default values for the other fields may be used.

```
add coverage path 1
                                                                 1 of
                                                                       1
                                                           Page
                               COVERAGE PATH
                Coverage Path Number: 1
   Cvg Enabled for VDN Route-To Party? n Hunt aft
Next Path Number: Linkage
                                             Hunt after Coverage? n
COVERAGE CRITERIA
   Station/Group Status Inside Outside Call
          Active? n
                                   n
                             y
y
n
            Busy?
                                            У
Don't Answer?
All?
DND/SAC/Goto Cover?
Holiday Coverage?
                                                    Number of Rings: 2
                                            У
                                            n
                             У
                                            У
COVERAGE POINTS
   Terminate to Coverage Pts. with Bridged Appearances? n
              Rng:2 Point2:
 Point1: h1
 Point3:
                               Point4:
```

# 5.2. Configure CTI link between Communication Manager and AE Server

This section provides the procedures for configuring Communication Manager. The procedures include the following areas:

- Verify license
- Enable Processor Ethernet
- Enable AE Services change ip-services.
- Add a CTI link
- Administer a network region
- Add DMCC soft phones to the network region
- Add a media gateway to the network
- Verify a media processor

## 5.2.1. Verify license

Log in to the System Access Terminal (SAT) to verify that the Communication Manager license has proper permissions for features illustrated in these Application Notes. Use the "display system-parameters customer-options" command to verify that the **Computer Telephony Adjunct Links** customer option is set to "y" on **Page 3**. If this option is not set to "y", then contact the Avaya sales team or business partner for a proper license file.

```
display system-parameters customer-options
                                                                     3 of 11
                                                              Page
                               OPTIONAL FEATURES
   Abbreviated Dialing Enhanced List? y
                                                Audible Message Waiting? y
       Access Security Gateway (ASG)? n
                                                  Authorization Codes? y
       Analog Trunk Incoming Call ID? y
                                                             CAS Branch? n
A/D Grp/Sys List Dialing Start at 01? y
                                                                CAS Main? n
Answer Supervision by Call Classifier? y
                                                      Change COR by FAC? n
                                ARS? y Computer Telephony Adjunct Links? y
                ARS/AAR Partitioning? y Cvg Of Calls Redirected Off-net? y
         ARS/AAR Dialing without FAC? n
                                                            DCS (Basic)? y
                                                      DCS Call Coverage? y
         ASAI Link Core Capabilities? n
         ASAI Link Plus Capabilities? n
                                                     DCS with Rerouting? y
      Async. Transfer Mode (ATM) PNC? n
 Async. Transfer Mode (ATM) Trunking? n Digital Loss Plan Modification? y
             ATM WAN Spare Processor? n

ATMS? y

DS1 Echo Cancellation? y
                 Attendant Vectoring? y
        (NOTE: You must logoff & login to effect the permission changes.)
```

#### 5.2.2. Enable Processor Ethernet

On the S8300 Communication Manager Media servers, Processor Ethernet support is enabled by default. If not, then set to y.

1. Type display system-parameters customer-options.

```
5 of 11
display system-parameters customer-options
                                                             Page
                              OPTIONAL FEATURES
               Multinational Locations? n
                                                   Station and Trunk MSP? y
Multiple Level Precedence & Preemption? n Station as Virtual Extension? y
                   Multiple Locations? n
                                          System Management Data Transfer? n
         Personal Station Access (PSA)? y
                 POSTED MOST
                                                     Tenant Partitioning? y
                                              Terminal Trans. Init. (TTI)? y
                                                     Time of Day Routing? y
                      Posted Messages? y TN2501 VAL Maximum Capacity? y
                                                     Uniform Dialing Plan? y
                   Private Networking? y
                                            Usage Allocation Enhancements? y
              Processor and System MSP? y
                   Processor Ethernet? y
                                                      Wideband Switching? y
                                                                Wireless? n
                        Remote Office? y
         Restrict Call Forward Off Net? y
                 Secondary Data Module? y
        (NOTE: You must logoff & login to effect the permission changes.)
```

- 2. Verify that Processor Ethernet is enabled, see above figure. You must perform this verification step before proceeding with the next step.
- 3. Type "add ip-interface procr or "display ip-interface procr" if it is existed.

```
add ip-interface procr

IP INTERFACES

Type: PROCR

Target socket load: 4800

Enable Interface? y

Network Region: 1

IPV4 PARAMETERS

Node Name: procr
Subnet Mask: /26
```

## 5.2.3. Enable AE Services change ip-services.

Enabling AE Services refers to administering the transport link between Communication Manager and AE Services. You need to enable AE Services for the following applications. Device, Media, and Call Control (DMCC) applications that use Call Information Services, DMCC applications that use Call Control Services

Complete Page 1 of the IP SERVICES form as follows:

- a. In the **Service Type** field, type AESVCS.
- b. In the **Local Node** field, type the appropriate entry based on whether you are using a Processor Ethernet interface or a CLAN interface:

For Communication Manager S8300 systems that use a processor Ethernet interface, type procr. In the **Local Port** field, accept the default (**8765**).

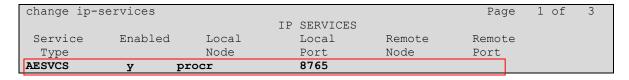

Complete Page 3 of the IP SERVICES form as follows

In the AE Services Server field, type the name of the AE Server, for example: DevAES.

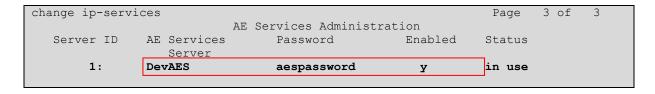

#### Note:

a. On the AE Server you can obtain this name by typing uname -n at the command prompt. The name you use on Communication Manager must match the AE Server name exactly.

b. In the **Password** field, create a password that consists of 12 to 16 alphanumeric characters, for example aespassword1.

**Important:** This is the password that the AE Services administrator must set on the AE Server (**Communication Manager Interface** → **Switch Connections** → **Edit Connection** → **Switch Password**). The passwords must exactly match on both Communication Manager and the AE Server.

c. Set the **Enabled** field to y.

### 5.2.4. Add a CTI link

Add a CTI link using the "add cti-link n" command, where "n" is an available CTI link number. Enter an available extension number in the **Extension** field. Note that the CTI link number and extension number may vary. Enter "ADJ-IP" in the **Type** field, and a AES server name in the **Name** field. Default values may be used in the remaining fields.

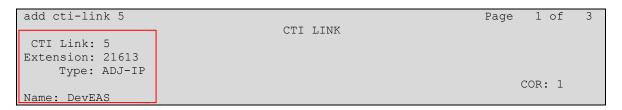

# 5.2.5. Method for adding DMCC Softphone to the network region

Use the **change ip-network-map** command. On the IP ADDRESS MAPPING form, specify the IP address of the AE Server and assign a network region created in **Section 5.1.3.** 

| change ip-network-map |            |         |            | Page 1 of 63   |
|-----------------------|------------|---------|------------|----------------|
|                       | IP ADDRESS | MAPPING |            |                |
|                       |            | Subnet  | Network    | Emergency      |
| IP Address            |            | Bits    | Region VLA | N Location Ext |
|                       |            |         |            |                |
| FROM: 135.10.97.x     |            | /       | 1 n        |                |
| TO: 135.10.97.x       |            |         |            |                |

## 5.2.6. Administer media gateway

Type display media-gateway 1; verify network region is assigned to network region created in **Section 5.1.3.** 

```
display media-gateway 1
                                   MEDIA GATEWAY
          Number: 1
                                                        Registered? y
      Type: g450 FW Version/HW Vintage: 28 .22 .0 /1

Name: Media Gateway 1 MGP IP Address: 135.10 .97 .247

Serial No: 08IS38199691 Controller IP Address: 135.10 .97 .219

MAC Address: 00:1b:4f:03:51:0
  Encrypt Link? y
                                                     MAC Address: 00:1b:4f:03:51:08
                        Location: 1
 Network Region: 1
                                                        Enable CF? n
                                                         Site Data:
  Recovery Rule: none
       Module Type
                                                                 DSP Type FW/HW version
Slot
                                   Name
V1:
       S8300
                                   ICC MM
                                                                 MP80
                                                                            15 2
V2:
V3: MM712
                                  DCP MM
V4: MM710
                                   DS1 MM
V5:
 V6:
       MM711
                                  ANA MM
 V7:
V8:
                                                              Max Survivable IP Ext: 8
V9:
       gateway-announcements ANN VMM
```

#### Note:

If the media gateway used and the configuration needs media encryption, "**Encrypt Link?**" must be set to "y". If you do not enable this setting, your application will not get a talk path.

# 5.2.7. Verify a media processor circuit pack

Type change **node-names ip** and add a node name for Avaya AES along with its IP address, e.g.: DevAES.

Use the **list ip-interface all** command to view the IP interfaces used in this configuration.

```
IP INTERFACES

ON Type Slot Code/Sfx Node Name/ Mask Gateway Node Rgn VLAN IP-Address

y PROCR 135.10.97.xxx /26 135.10.97.xxx 1
```

# 6. Configure AE Server

The Application Enablement Services server enables Computer Telephony Interface (CTI) applications to control and monitor telephony resources on Communication Manager. This section assumes that installation and basic administration of the Application Enablement Services server has been performed. The steps in this section describe the configuration of a Switch Connection, a CTI user and a DMCC port.

This section provides the procedures for configuring AE Server. The procedures include the following areas:

- Verify license
- Configure Switch Connection: Add switch, edit IP, H323 Gatekeeper
- Configure TR8/7 Port
- Configure service setting TR/87
- Configure dialing plan
- Add switch Connection on OAM.
- Configure CM following chapter 2 of Services Administration and Maintenance documentation.
- Add dial plan on OAM for switch.
- Add TSAPI link.

# 6.1. Verify Device and Media Call Control API Station licenses

To check and verify that there are sufficient DMCC licenses, log in to https://<IP address of the Application Enablement Services server>/index.jsp, and enter appropriate login credentials to access the Application Enablement Services Management Console page. Select the **Licensing** → WebLM Server Access link from the left pane of the window.

Provide appropriate login credentials to access the Web License Manager page (not shown).

On the Install License page, select **License Products**  $\rightarrow$  **Application Enablement** link from the left pane of the window.

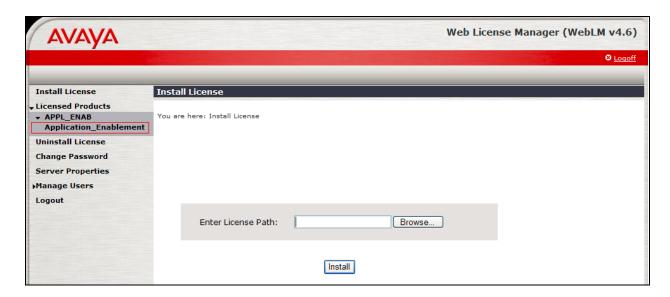

On the Licensed Features page, verify that there are sufficient DMCC licenses

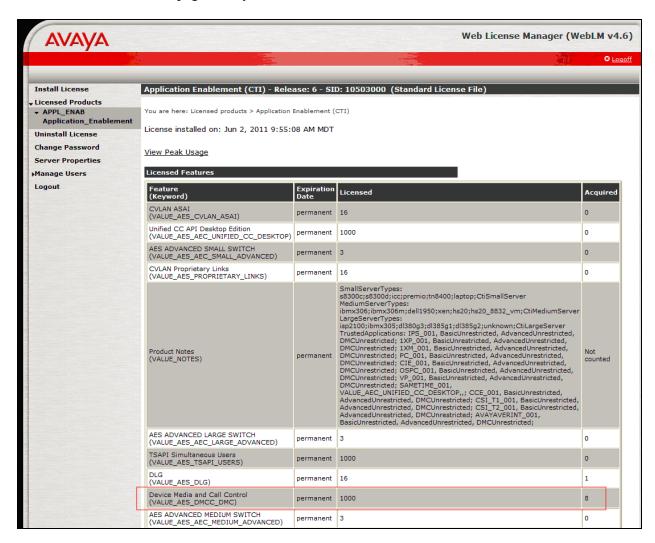

# 6.2. Configure Switch Connection: Add switch, edit IP, H323 Gatekeeper

Launch a web browser, enter https://<IP address of the Application Enablement Services server> in the address field, and log in with the appropriate credentials for accessing the Application Enablement Services Management Console pages (not shown).

A Switch Connection defines a connection between the Application Enablement Services server and Communication Manager. Enter a descriptive name for the switch connection and click on **Add Connection.** 

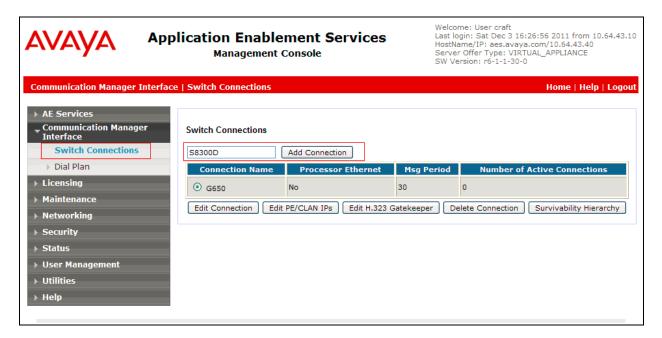

The next window that appears prompts for the Switch Connection password. Enter the same password that was administered in Communication Manager in **Section 5.2.3**. Click on **Apply**.

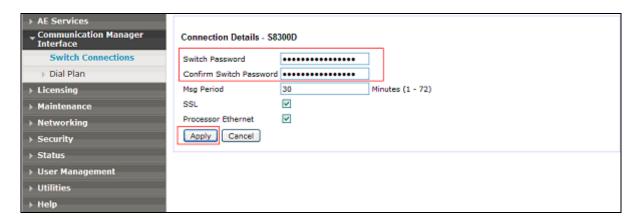

After returning to the Switch Connections page, select the radio button corresponding to the switch connection added previously, and click on the **Edit PE/CLAN IPs** button.

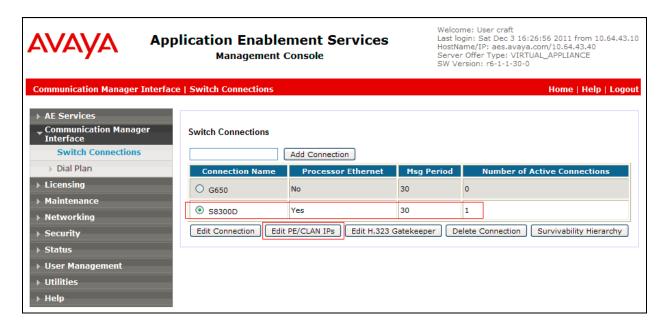

On the **Edit PE/CLAN IPs – S8300D** page, enter the procr IP address which will be used for the DMCC service. Click on **Add Name or IP**. Repeat this step as necessary to add other C-LAN boards enabled with Application Enablement Services (not shown).

On the **Edit H.323 Gatekeeper – S8300D** page, enter the procr IP address which will be used for the DMCC service. Click on **Add Name or IP**. Repeat this step as necessary to add other C-LAN boards enabled with Application Enablement Services.

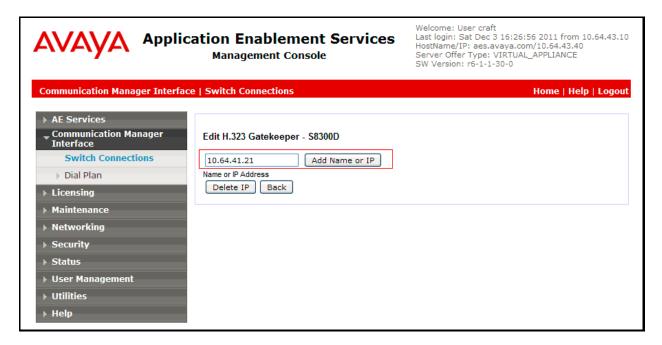

#### 6.3. Enable TR8/7 Port

Select Networking – Ports, make sure DMCC Server Ports TR/87 Port is Enable. If it is not, enable it and click Apply changes.

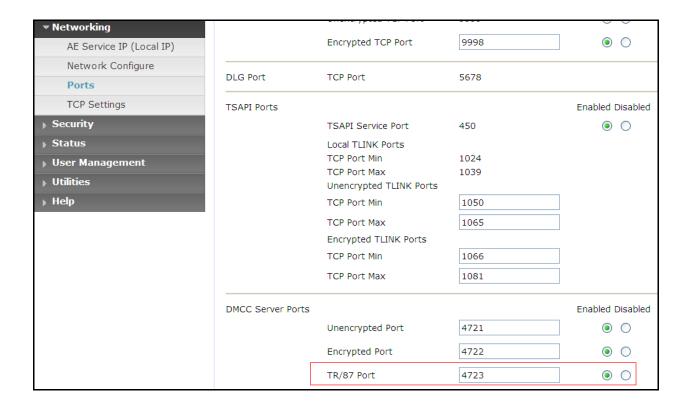

# 6.4. Enable TR/87 service setting

Select Security – Service Settings, make sure TR/87 Authenticate Client Cert with Trusted Certs and Require Trusted Host Entry are checked. If they are not, enable them and click Apply changes.

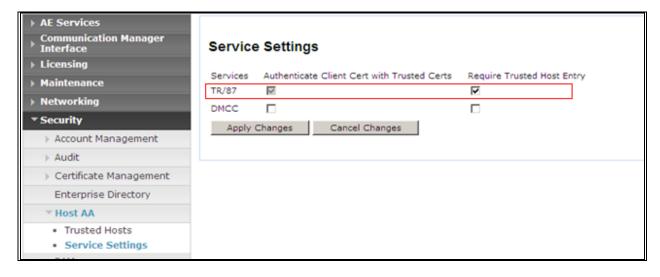

# 6.5. Configure dialing plan

To make sure AE Services works with DMCC applications working in TelURI mode, user need to setup Dial Plan for switch connection, make sure this dial plan is configured according to ACE rules, and CM dial plan.

Detail configuration of From TelURI using during compliance test

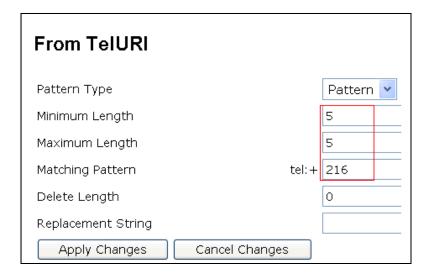

Detail configuration of To TelURI using during compliance test

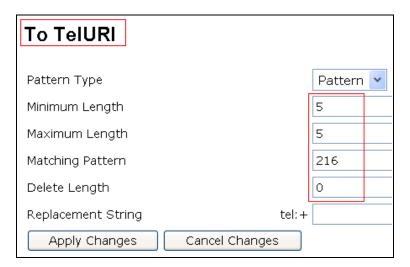

### 6.6. Add TSAPI link

- 1. From the AE Services Management Console main menu, select **AE Services** →**TSAPI** → **TSAPI Links**.
- 2. From the **TSAPI Links** page, click **Add Link**.
- 3. On the **Add TSAPI Links** page do the following:
- a. In the **Link** field, select the link number.
- b. In the Switch Connection field, select the switch connection that you want to use.
- c. In the **Switch CTI Link Number** field, select the switch CTI link number administered on Communication Manager for this TSAPI link.
- d. In the ASAI Link Version field, select either 4 or 5.

Below is detail of TSAPI Links.

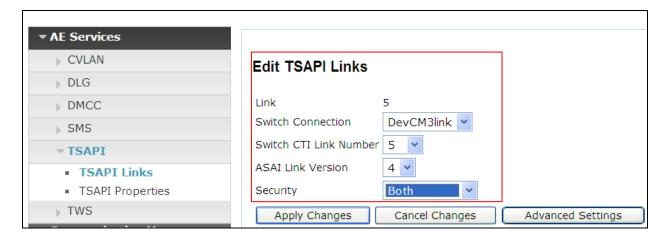

## Click Apply Changes.

- 4. On the **Apply Changes to a Link** page, click **Apply Changes**.
- 5. Restart the TSAPI service as follows:
- a. Select Maintenance > Service Controller.
- b. From the Service Controller page, click Restart AE Server.

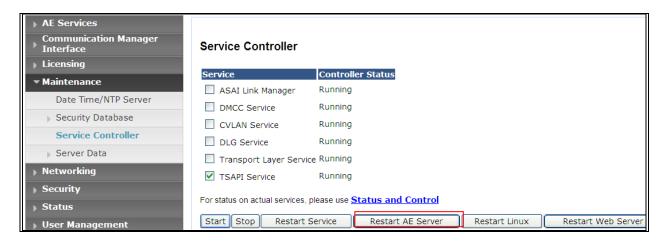

# 6.7. Checking the status of a switch connection from Communication Manager to the AE Server

Once you have added a switch connection on the AE Server, you validate the switch connection by checking its status on both the AE Server and on Communication Manager.

To check the status of a switch connection on Communication Manager, type status aesvcs link.

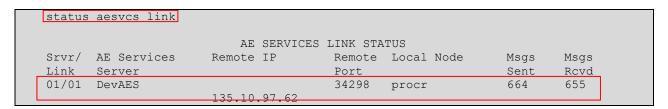

# 6.8. Checking the status of a switch connection -- from the AE Server to Communication Manager

- 1. From the AE Services Management Console main menu, select **Status** → **Status and** Control → **Switch Conn Summary**.
- From the Switch Connections Summary page, select the switch connection you just added.
- 3. Click Connection Details.
- 4. Review the information on the **Connection Details** page. Verify that the connection state is **Talking** and the Online/Offline status is **Online**.

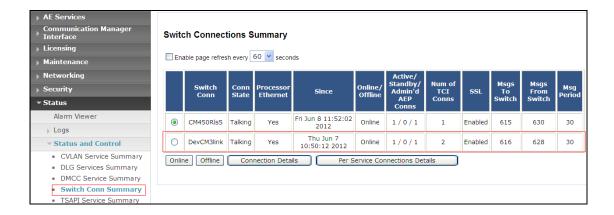

# 7. Configure Avaya Aura® Messaging

Messaging was configured for SIP communication with Session Manager. The procedures include the following areas:

- Administer Sites
- Administer Telephony Integration
- Administer Dial Rules
- Administer Class of Service to enable Message Waiting
- Administer Subscribers

See references in **Section 13** for standard installation and configuration information. General knowledge of the configuration tools and interfaces is assumed.

#### 7.1. Administer Sites

A Messaging access number and a Messaging Auto Attendant number needs to be defined. Log into the Messaging System Management Interface (SMI) and go to **Administration** → **Messaging**. In the left panel, under **Messaging System** (**Storage**) select **Sites**, click Add New. In the right panel fill in the following:

### **Under Main Properties:**

- Name: Enter site name
- Messaging access number (internal) Enter a Messaging Pilot number

Sites detail screen on AAM show Messaging access number

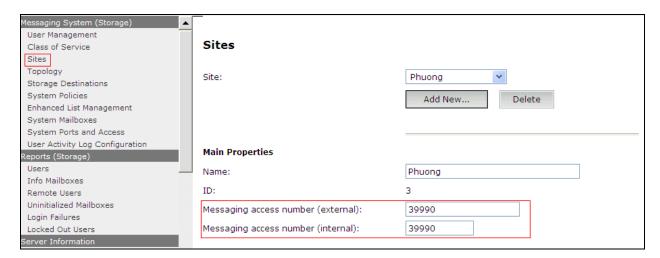

Scroll down to the **Site Internal Dial Plan** section.

#### Under Site Internal Dial Plan:

- Short Extension Length Enter the number of digits in extensions
- Short Mailbox Length Enter the number of digits in mailbox numbers

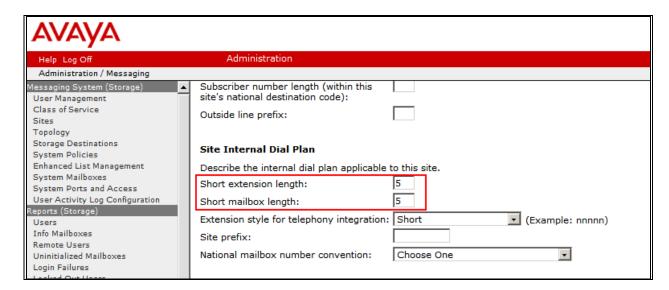

Scroll down to the **Auto Attendant** section.

#### Under Auto Attendant:

- Auto Attendant Select Enabled
- Auto Attendant pilot number Enter an Auto Attendant number
- Keypad entry Select ENHANCED
- Speech recognition Select Enabled

## Click Save to save changes.

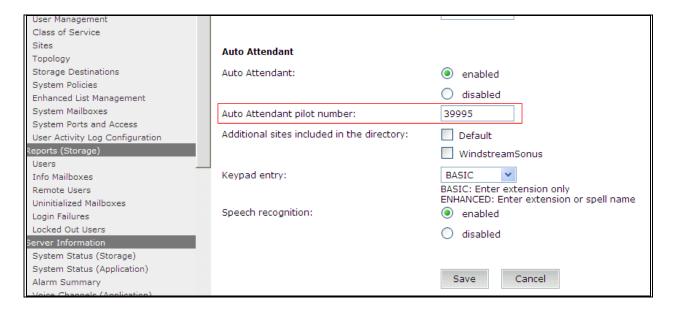

# 7.2. Administer Telephony Integration

A SIP trunk needs to be configured from Messaging to Session Manager. Log into the Messaging System Management Interface (SMI) and go to **Administration** → **Messaging**. In the left panel, under **Telephony Settings (Application)** select **Telephony Integration**. In the right panel fill in the following:

## Under **Basic Configuration**:

• Extension Length: Enter the length of extensions

• Switch Integration Type: SIP

#### **Under SIP Specific Configuration:**

- Transport Method: TCP
- Connection 1: Enter the Session Manager signaling IP address and TCP port number
- Messaging Address Enter the Messaging IP address and TCP port number
- **SIP Domain** Enter the Messaging and Session Manager domain names

Click **Save** to save changes.

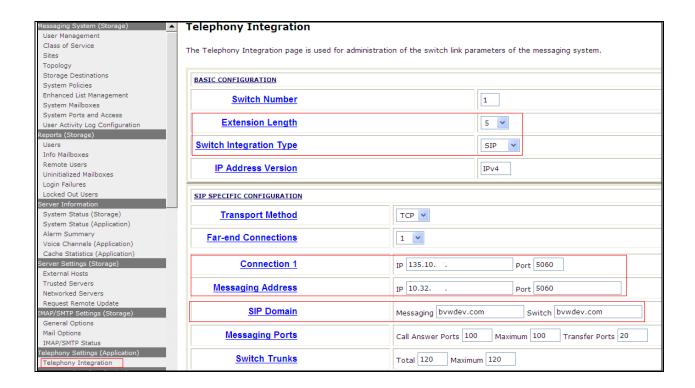

# 7.3. Configure Dial Rules

Navigate to Administration Messaging→Server Settings (Application) → Dial Rules to configure the dial rules. Set the **Dial plan handling style:** field to **Site definition based** as shown below.

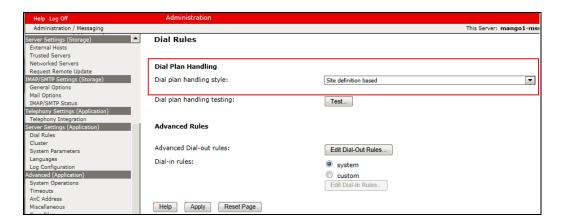

Next select the **Edit Dial-Out Rules** button to verify the appropriate parameters for outbound dialing from Avaya Aura Messaging were set above. These dial rules help Avaya Aura® Messaging send the correct number and combination of digits when originating a call to Communication Manager, whether the call is destined for another extension or ultimately expected to be routed to the PSTN.

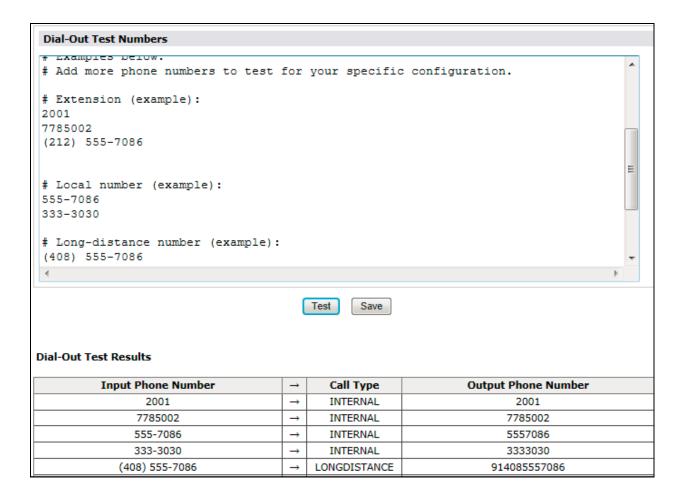

# 7.4. Configure Class of Service

Verify Messaging Waiting is enabled for all subscribers.

Use Administration → Messaging menu and select Class of Service under Messaging System (Storage). Select "Standard" from the Class of Service drop-down menu.

Under **General** section, enter the following value and use default values for remaining fields. Set **Message Waiting Indicator (MWI):** Enter Under **Greetings** section, enter for **Two Greetings (different greetings for busy and no answer)** field to allow subscribers to record different personal greetings for busy and no-answer scenarios.

Click Save (not shown) to save changes.

The following screen shows the settings defined for the "**Standard**" Class of Service in the sample configuration.

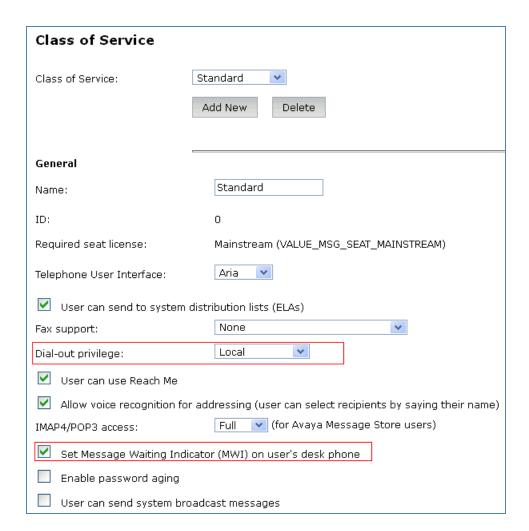

## 7.5. Administer Subscribers

Log into the Messaging System Management Interface (SMI) and go to **Administration** → **Messaging**. In the left panel, under **Messaging System (Storage)** select **User Management**. In the right panel fill in the following:

**Under User Properties:** 

First Name
 Last Name
 Display Name
 ASCII name
 Enter first name
 Enter last name
 Enter display name
 Enter the ASCII name

• **Site** Enter site defined in **Section 7.1** 

• Mailbox Number Enter desired mailbox number i.e. 22235

Internal identifier
 Numeric address
 Enter the name for internal use
 Enter the mailbox number

• Extension Enter desired extension number i.e. 22235

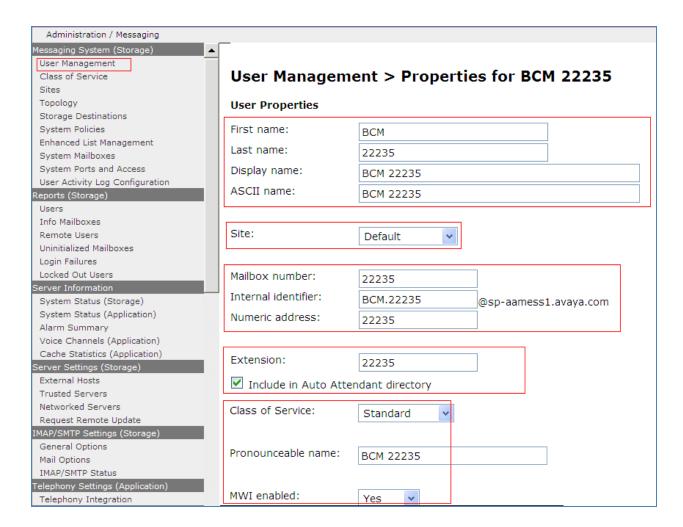

Scroll down on the page to Class of Service.

**Class of Service** Select a Class of Service

Pronounceable Name Enter a pronounceable name to be used when

dialing the extension using voice commands

• MWI Enabled Select **Yes** to enable the MWI light on phones

New Password/Confirm Password Enter desired extension password

Next logon password change Select the Checkbox

Click **Save** to save changes.

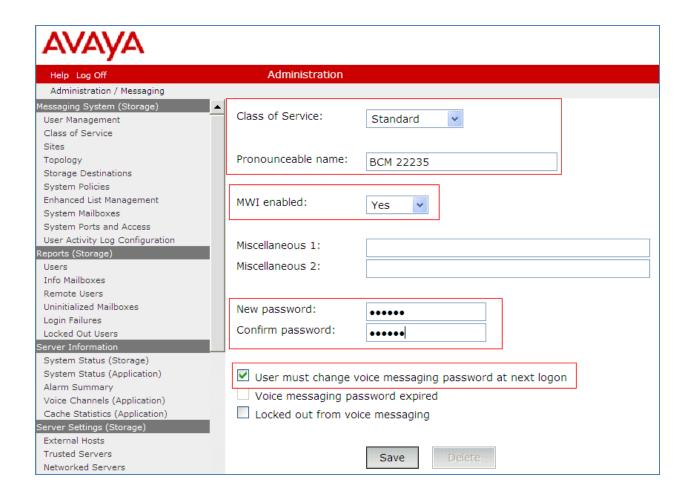

# 7.6. Administer Topology

Select Topology under Messaging System (Storage). Verify the site that defined in **Section7.1** is Active

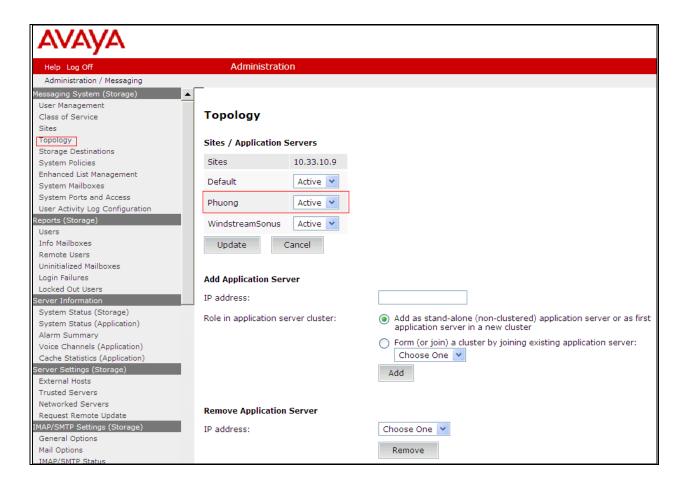

#### 7.7. Administer External Host

Messaging uses an external SMTP relay host to forward text notifications and outbound voice Messages, enable this function by configuring the mail gateway on the External Hosts Web page.

Select Server\Settings (Storage) → External Hosts, click Add In Add a New External Host page:

**IP** Address: Enter IP address of the External SMTP Server, in this compliance test it is IP address of ESNA server.

Host Name: Enter host Name of the External SMTP Server.

Below is detail of ESNA Server configured in this compliance test:

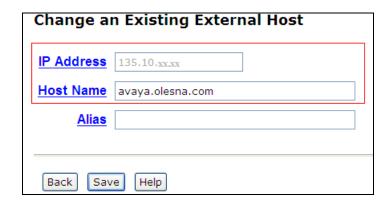

# 7.8. Configure Notify Me

Log into the Messaging System Management Interface (SMI) and go to **Administration** → **Messaging**. In the left panel, under **Messaging System (Storage)** select **User Management**. In the right panel enter mailbox number (e.g. 52150) and Click Edit. Scroll right down to **User Preferences** and select **Open User Preference for** Mailbox number user name:

In the **User Preferences** detail screen, select **Notify Me**. In the Notify Me detail page, enable checkbox Email me a notification for each voice message to email address: 52150@avaya.olesna.com with the option **Include the recording**. Click Save.

# 8. Configure Avaya Aura® Session Manager

This section provides the procedures for configuring Session Manager as provisioned in the reference configuration. Session Manager is comprised of two functional components: the Session Manager server and the System Manager server. All SIP call provisioning for Session Manager is performed through the System Manager Web interface and is then downloaded into Session Manager.

The following sections assume that Session Manager and System Manager have been installed and that network connectivity exists between the two platforms.

In this section, the following topics are discussed:

- SIP Domains
- Locations
- SIP Entities
- Entity Links
- Time Ranges
- Routing Policy
- Dial Patterns
- Synchronization

# 8.1. Configure SIP Domain

Launch a web browser, enter <a href="http://<IP address of System Manager>/SMGR">http://<IP address of System Manager>/SMGR</a> in the URL, and log in with the appropriate credentials.

Navigate to **Routing** → **Domains**, and click on the **New** button (not shown) to create a new SIP Domain. Enter the following values and use default values for remaining fields:

- Name Enter the Authoritative Domain Name specified in **Section 5.1.3**, which is **bvwdev.com**.
- Type Select SIP

Click **Commit** to save. The following screen shows the Domains page used during the compliance test.

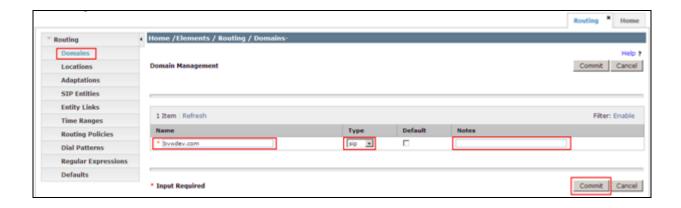

# 8.2. Configure Locations

Locations are used to identify logical and/or physical locations where SIP Entities reside, for purposes of bandwidth management or location-based routing.

Navigate to **Routing** → **Locations**, and click on the **New** button (not shown) to create a new SIP endpoint location.

#### General section

Enter the following values and use default values for remaining fields.

- Enter a descriptive Location name in the Name field.
- Enter a description in the **Notes** field if desired.

#### **Location Pattern section**

Click **Add** and enter the following values:

- Enter the IP address information for the IP address Pattern (e.g. **10.64.41.\***)
- Enter a description in the **Notes** field if desired.

Repeat steps in the Location Pattern section if the Location has multiple IP segments. Modify the remaining values on the form, if necessary; otherwise, retain the default values. Click on the **Commit** button.

Repeat all the steps for each new Location. The following screen shows the Locations page used during the compliance test.

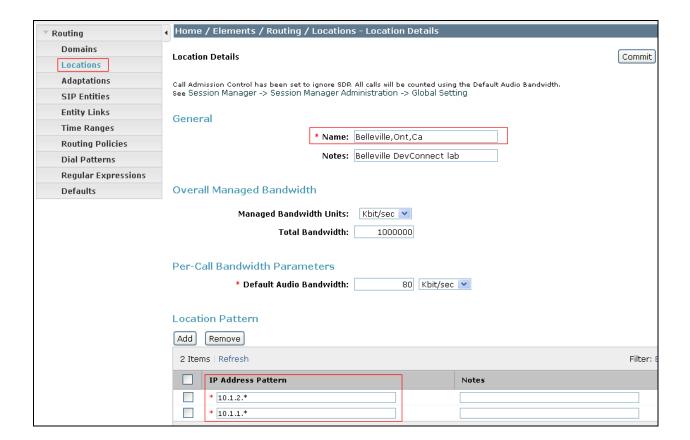

# 8.3. Configure SIP Entities

A SIP Entity must be added for Session Manager and for each network component that has a SIP trunk provisioned to Session Manager. During the compliance test, the following SIP Entities were configured:

- Session Manager itself.
- Communication Manager
- Avaya Aura Messaging
- ESNA server
- Avaya ACE

Navigate to **Routing** → **SIP Entities**, and click on the **New** button (not shown) to create a new SIP entity. Provide the following information:

#### General section

Enter the following values and use default values for remaining fields.

- Enter a descriptive Location name in the Name field.
- Enter IP address for signaling interface on each Communication Manager, virtual SM-100 interface on Session Manager, Avaya Aura Messaging, and ESNA.
- From the **Type** drop down menu select a type that best matches the SIP Entity.
  - o For Communication Manager, select CM
  - o For Session Manager, select Session Manager

- o For Messaging, select Modular Messaging
- o For ESNA and Avaya ACE, select Others
- Enter a description in the **Notes** field if desired.
- Select the appropriate time zone.
- Accept the other default values.

Click on the **Commit** button to save each SIP entity. The following screens show the SIP Entities page used during the compliance test.

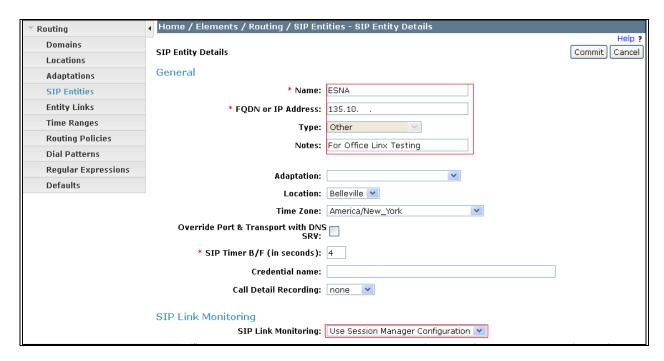

Repeat all the steps for each new entity

# 8.4. Configure Entity Links

Entity Links define the connections between the SIP Entities and Session Manager. In the compliance test, the following entity links are defined from Session Manager.

- Session Manager ⇔ Communication Manager (Avaya G450 with S8300D Server)
- Session Manager ⇔ ESNA
- Session Manager ⇔ Avaya Aura Messaging
- Session Manager ⇔ Avaya ACE

Navigate to **Routing** → **Entity Links**, and click on the **New** button (not shown) to create a new entity link. Provide the following information:

- Enter a descriptive name in the **Name** field.
- In the **SIP Entity 1** drop down menu, select the Session Manager SIP Entity created in **Section 8.3**.
- In the **Protocol** drop down menu, select the protocol to be used.
- In the **Port** field, enter the port to be used (e.g. **5060** or **5061**).

- $\circ$  UDP or TCP 5060
- In the SIP Entity 2 drop down menu, select an entity created in Section 8.3.
- In the **Port** field, enter the port to be used (e.g. **5060**).
- Check the **Trusted** box.
- Enter a description in the **Notes** field if desired.

Click on the **Commit** button to save each Entity Link definition. The following screen shows an Entity Links page (between Session Manager and AAM) used during the compliance test.

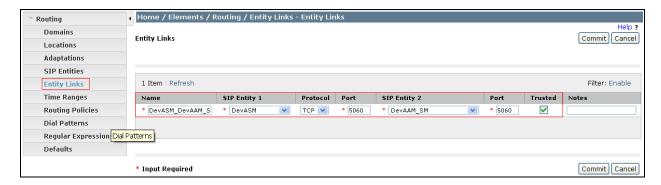

Repeat the steps to define Entity Links between Session Manager, Communication Manager, ESNA (TCP/UDP-5060) and Avaya ACE (UDP-5060).

# 8.5. Time Ranges

The Time Ranges allows admission control criteria to be specified for Routing Policies. In the reference configuration, no restrictions were used.

To add a Time Range, navigate to **Routing** → **Time Ranges**, and click on the "**New**" button (not shown). Provide the following information:

- Enter a descriptive Location name in the **Name** field (e.g. **24/7**).
- Check each day of the week.
- In the **Start Time** field, enter **00:00**.
- In the **End Time** field, enter **23:59**.
- Enter a description in the **Notes** field if desired.

Click the **Commit** button. The following screen shows the Time Range page used during the compliance test.

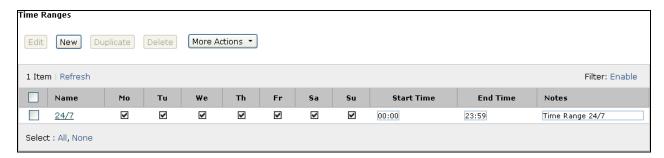

# 8.6. Configure Routing Policy

Routing Policies associates destination SIP Entities with Time of Day admission control parameters and Dial Patterns. In the reference configuration, Routing Policies are defined for: Communication Manager.

To add a Routing Policy, navigate to **Routing → Routing Policy**, and click on the "**New**" button (not shown) on the right. Provide the following information:

#### General section

- Enter a descriptive name in the **Name** field.
- Enter a description in the **Notes** field if desired.

#### SIP Entity as Destination section

- Click the **Select** button.
- Select the SIP Entity that will be the destination (not shown).
- Click the **Select** button and return to the Routing Policy Details form.

#### Time of Day section

Leave default values.

Click **Commit** to save Routing Policy definition. The following screen shows the Routing Policy used for the compliance test.

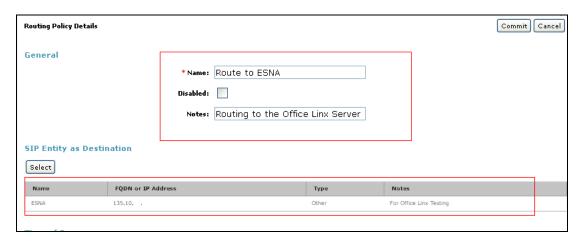

Repeat the steps to define routing policies to others Entities.

#### 8.7. **Dial Patterns**

Dial Patterns define digit strings to be matched for inbound and outbound calls. In addition, the domain in the request URI is also examined. In the compliance test, the following dial patterns are defined from Session Manager.

- 216x Communication Manager 5.2 extension
- 53000 ESNA pilot number

• 39990 – Avaya Aura Messaging Pilot Number.

To add a Dial Pattern, select **Routing** → **Dial Patterns**, and click on the **New** button (not shown) on the right. During the compliance test, 5 digit dial plan was utilized. Provide the following information:

#### General section

- Enter a unique pattern in the **Pattern** field (e.g. **216**).
- In the **Min** field enter the minimum number of digits (e.g. 5).
- In the **Max** field enter the maximum number of digits (e.g. 5).
- In the **SIP Domain** field drop down menu select the domain that will be contained in the Request URI *received* by Session Manager from Communication Manager.
- Enter a description in the **Notes** field if desired.

#### Originating Locations and Routing Policies section

- Click on the **Add** button and a window will open (not shown).
- Click on the boxes for the appropriate Originating Locations and Routing Policies that pertain to this Dial Pattern.
  - Location All.
  - o Routing Policies ACEtoCM5.2.
  - o Click on the **Select** button and return to the Dial Pattern window.

Click the **Commit** button to save the new definition. The following screen shows the dial pattern used for Communication Manager 5.2 during the compliance test.

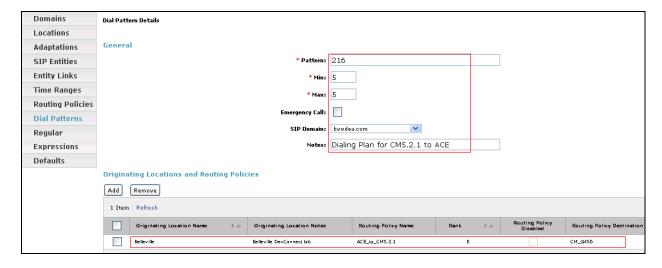

# 8.8. Synchronization Changes with Avaya Aura® Communication Manager

After completing these changes in System Manager, perform an on demand synchronization. Navigate to Elements → Inventory → Synchronization → Communication System.

On the Synchronize CM Data and Configure Options page, expand the Synchronize CM Data/Launch Element Cut Through table

- o Click **⊙** to select **Incremental Sync data for selected devices** option. Click **Now** to start the synchronization.
- Use the **Refresh** button in the table header to verify status of the synchronization.
- Verify synchronization successfully completes by verifying the status in the Sync. Status column shows **Completed**.

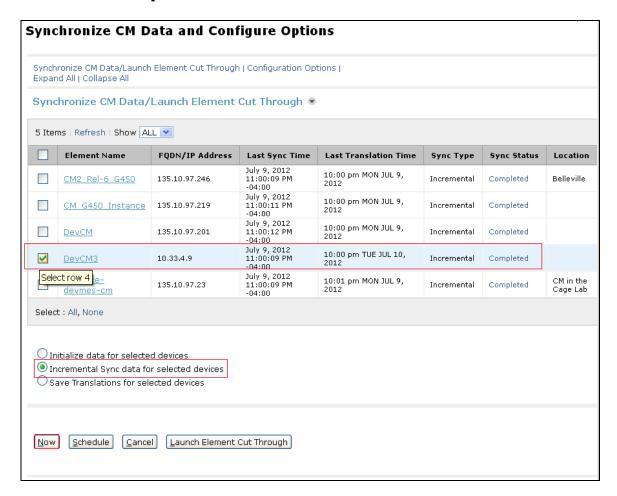

# 9. Configure Avaya ACE 3.0

This section provides information on how to manage certificates for Avaya ACE on Linux installations using the OpenSSL version installed with Avaya ACE.

And the manual process on Avaya AES to manually carry out steps for obtaining and installing certificates such as submit a request to a CA, handle the receipt of the certificates, and then install the certificates.

- Creating a directory for the OpenSSL CA files
- Creating an OpenSSL configuration file
- Generating a CA certificate
- Create a server certificate request for AE Services
- Creating the ACE certificate request
- Signing an AES certificate request

- Signing an ACE certificate request
- Importing the server certificate into AE Services
- Add Trusted Host

#### 9.1. Administer certificate

# 9.1.1. Creating a directory for the OpenSSL CA files

Using Putty to SSH into ACE and cd to root dir then create a dir called CA

```
[root@ace1 ~]#
[root@ace1 ~]#
[root@ace1 ~]# cd /root
[root@ace1 ~]# mkdir CA
```

Go to the directory you created for storing the OpenSSL CA files: cd CA

```
[root@ace1 CA2]#
[root@ace1 CA2]# cd CA<mark>-</mark>
```

#### 9.1.2. Creating an OpenSSL configuration file

Create a file called openssl.conf that defines the OpenSSL configuration settings.

You do not need to modify the parameters as they will be set in a subsequent procedure. The file can exist as shown below.

```
HOME = .
RANDFILE = $HOME/.rnd
[ req ]
x509 extensions = v3 ca
distinguished name = req distinguished name
string mask = nombstr
[ req distinguished name ]
countryName = CA
countryName default = CA
countryName min = 2
countryName max = 2
stateOrProvinceName = ON
stateOrProvinceName default = Some-State
localityName = OTT
organizationName = Avaya
organizationName default = Avaya
organizationalUnitName = ACE
commonName = ACE CA
commonName max = 64
[ v3 ca ]
basicConstraints = CA:TRUE
subjectKeyIdentifier = hash
authorityKeyIdentifier = keyid:always,issuer:always
keyUsage = digitalSignature,cRLSign,keyCertSign
[ usr cert ]
basicConstraints = CA:FALSE
subjectKevIdentifier = hash
authorityKeyIdentifier = keyid,issuer
keyUsage = digitalSignature, keyEncipherment
extendedKeyUsage = clientAuth, serverAuth, msSGC, nsSGC
nsCertType = client,server
```

#### 9.1.3. Generating a CA certificate

- 1. Log in to the ACE server as root.
- 2. Go to the directory you created for storing the OpenSSL CA files: cd CA
- 3. Generate the CA certificate. Enter:

```
openssl req -new -x509 -subj
```

- "/C=CA/ST=ON/L=OTT/O=Avaya/OU=ACE/CN=ACE CA" -days 1000 -newkey rsa:1024 -sha1 -keyout ACEca.private.key -out ACEca.crt -config openssl.conf
- 4. At the prompt for a password, enter a password for the CA certificate private.
- 5. Verify ACEca.crt is created in CA folder.

See screenshot below for detail of step 3 and 4:

```
[root@ace1 CA2]# openss1 req -new -x509 -subj "/C=CA/ST=ON/L=OTT/O=Avaya/OU=ACE/CN=ACE CA" -days 1000 -newkey rsa:1024 -sha1 -keyout ACEca.private.key -out ACEca.crt -config openss1.conf
Generating a 1024 bit RSA private key
..+++++
writing new private key to 'ACEca.private.key'
Enter PEM pass phrase:
Verifying - Enter PEM pass phrase:
```

#### 9.1.4. Create a server certificate request for AE Services

- 1. Login Avaya AES
- 2. Go to Security → Certificate Management → Server Certificate, click Add.
- 3. Enter information as figure below; example of what needs to be put into place: C=CA,ST=ON,L=OTT,O=Avaya,OU=ACE,CN=aesserver.avaya.com

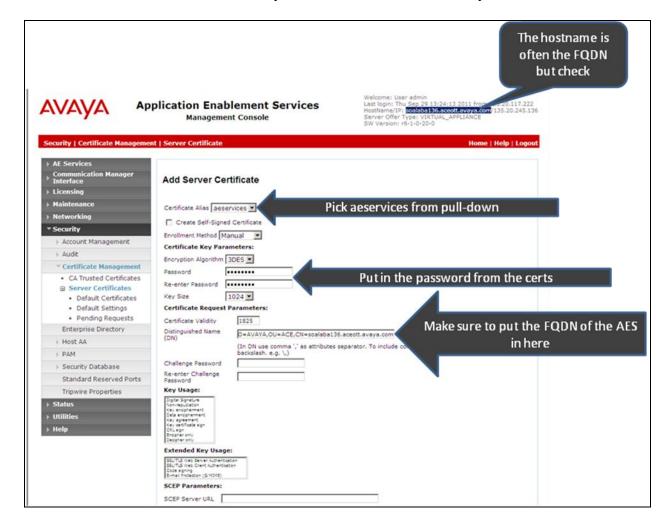

- 4. Click Apply to add.
- 5. The Server certificate Manual Enrollment Request display as figure below:

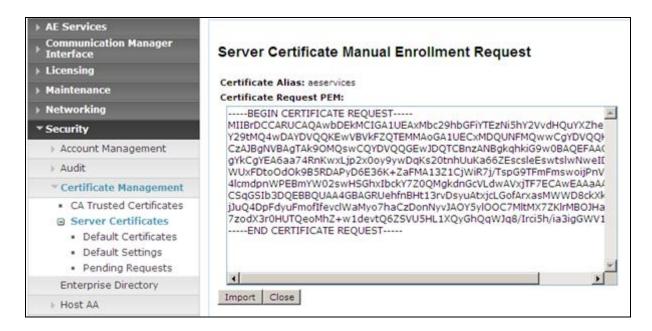

- 6. Copy content of this Certificate Request PEM.
- 7. On SSH screen of ACE server, type vi
- 8. Paste content copied in step 6 then hit Esc and type: wq!
- 9. Save file as aes.req in CA folder. See below figure.

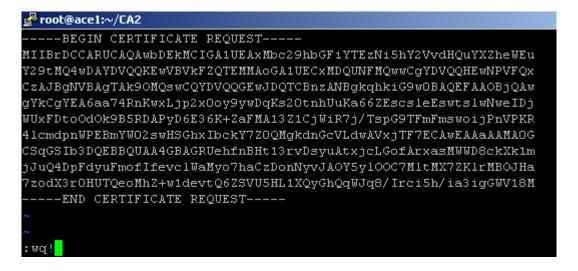

#### 9.1.5. Creating the ACE certificate request

- 1. Go to the directory you created for storing the OpenSSL CA files: cd CA
- 2. Create a certificate request. Enter:

openssl req -new -subj "<subject>" -newkey rsa:1024 -sha1 -nodes -keyout ace.private.key -out ace.req -config openssl.conf

| Parameter       | Description                                    |
|-----------------|------------------------------------------------|
| subject         | Make appropriate for your site. In particular, |
|                 | set the CN to the FDQN of the ACE for which    |
|                 | this certificate is destined. For example,     |
|                 | "/C=CA/ST=ON/L=OTT/                            |
|                 | O=Avaya/OU=ACE/CN=ace1.avaya.com"              |
| ace.private.key | This file contains the unencrypted private key |
|                 | associated with the certificate that will be   |
|                 | created based on this certificate request.     |
| ace.req         | This file contains the certificate request.    |

#### Output is:

```
[root@ace1 CA2]# openss1 req -new -subj "/C=CA/ST=ON/L=OTT/O=Avaya/OU=ACE/CN=ace
1.qmiott.avaya.com" -newkey rsa:1024 -sha1 -nodes -keyout ace.private.key -out a
ce.req -config openssl.conf
Generating a 1024 bit RSA private key
. . . . . . . . . . . . . . . ++++++
writing new private key to 'ace.private.key'
[root@ace1 CA2]#
```

#### 9.1.6. Signing an AES certificate request

Input the following command to AES request. Note: phase is re-used again in next section (best practice to keep them all the same)

openssl x509 -req -in aes.req -out aes.crt -CA ca.crt -CAkey ca.private.key -days 500 -extfile openssl.conf -extensions usr cert -CAcreateserial

```
root@ace1 CA2]# openss1 x509 -req -in aes.req -out aes.crt -CA AESca.crt -CAkey
AESca.private.key -days 500 -extfile openssl.conf -extensions usr cert -CAcreat
Signature ok
subject=/CN=soalaba136.aceott.avaya.com/O=AVAYA/OU=ACE/L=OTT/ST=ON/C=CA
Getting CA Private Key
Enter pass phrase for AESca.private.key:
[root@ace1 CA2]#
```

Download the certificate to your AE Services administrative workstation, and save it with a unique name, for example C:\CA\AESca.crt

# 9.1.7. Signing an ACE certificate request

Sign the certificate request. Enter:

openssl x509 -req -in **ace.req** -out **ace.crt** -CA **ACEca.crt** -CAkey **ACEca.private.key** -days 500 -extfile openssl.conf -extensions usr\_cert -CAcreateserial

Download the certificate to your AE Services administrative workstation, and save it with a unique name, for example C:\CA\ACEca.crt

#### 9.1.8. Importing the server certificate into AE Services

On AES select Security → Certificate Management → CA Trusted Certificates, click Import

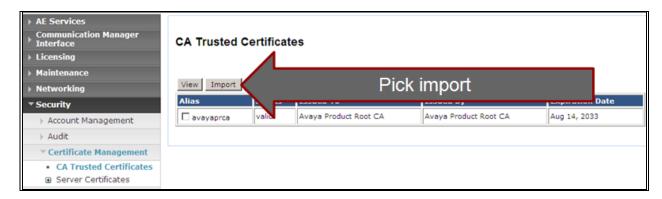

Browse to the folder on PC desktop pick the aesca.crt

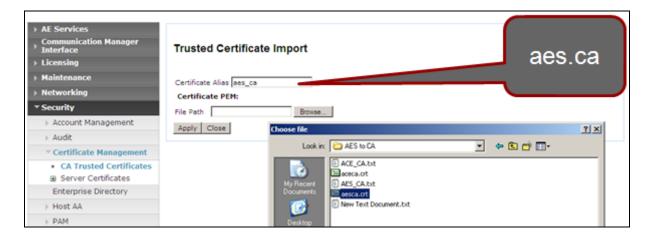

Ensure the cert is imported successfully.

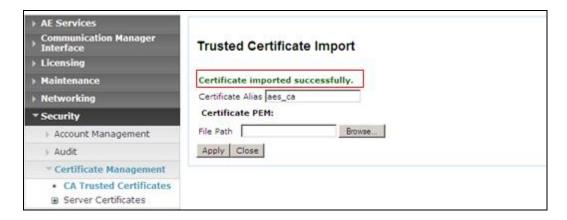

Repeat the same step for ACEca.crt.

Go to **Security \rightarrow Certificate Management \rightarrow <b>CA Trusted Certificates**: verify CA trusted certificates now in place and their status are Valid.

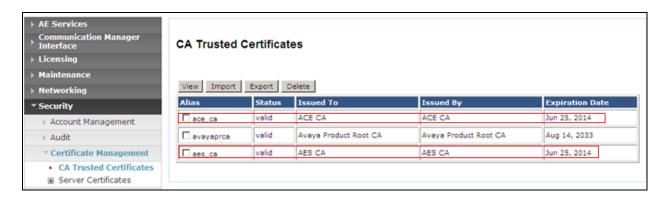

Select Security → Certificate Management → Server Certificates → Pending Request

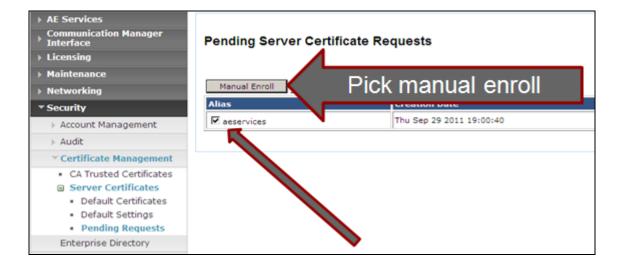

In Server Certificate Manual Enrollment Request click on Import button (not shown)

Download the certificate to your AE Services administrative workstation, and save it with a unique name, for example C:\CA\aes.crt

# Select Security → Certificate Management → Server Certificates → Pending Request

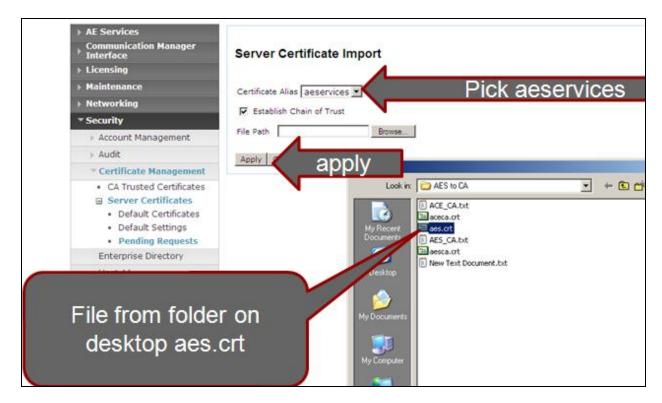

Make sure import is successful.

Verify the server certificate in place and its status is valid.

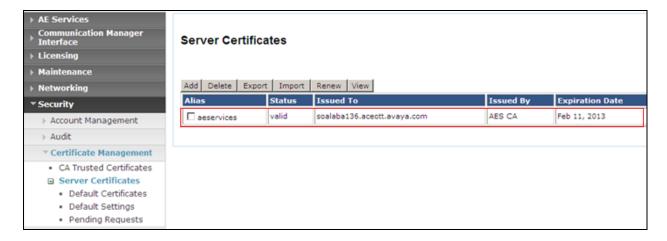

#### 9.1.9. Add Trusted Host

Select Security  $\rightarrow$  Host AA  $\rightarrow$  Trusted hosts, click Add.

Enter ACE FQDN for Certificate CN or SubAttName. Note: to verify ACE FQDN, in ACE putty type host name

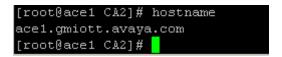

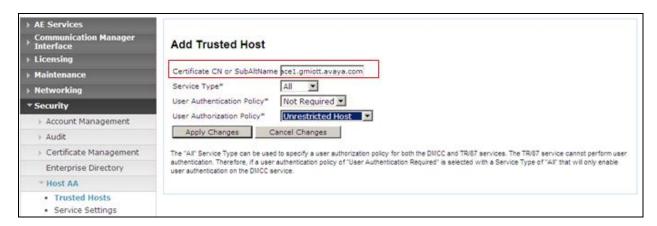

Click Apply Changes button. Then click Apply in Add Trusted Host screen. (Not shown) Verify there is a record for ACE as a trusted host.

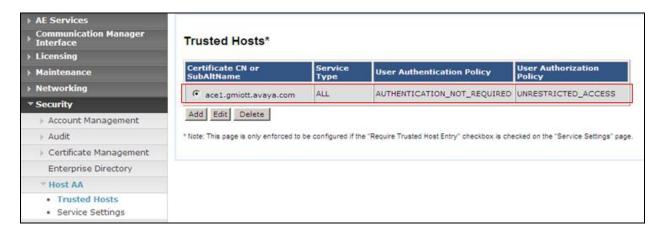

# 9.2. Certificate management using the IBM Integrated Solutions Console for ACE on Linux

For Avaya Agile Communication Environment<sup>TM</sup> (ACE) on Linux installations, you can manage certificates on using the IBM Integrated Solutions Console. Procedures documented in this section are based on IBM WebSphere documentation. IBM WebSphere product documentation is available online at the following location:

http://publib.boulder.ibm.com/infocenter/wasinfo/v7r0/index.jsp? S\_TACT=105AGX10&S\_CMP=LP.

Open web browser and go to ACE WAS admin page https://<ACEipaddress>:9043/admin

# 9.2.1. Creating a key store using the IBM Integrated Solutions Console Go to Security → SSL Certificate and Key Management then under Related Items pick Key stores and certificates

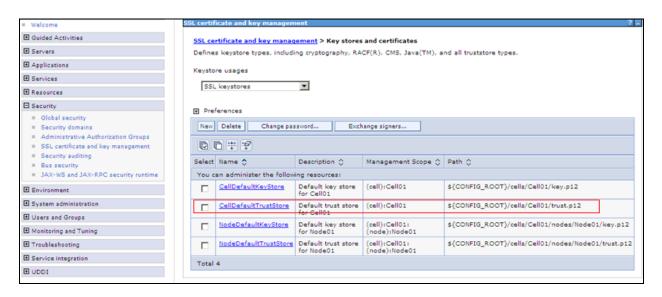

#### Select celldefaulttruststore → Signer Certificates

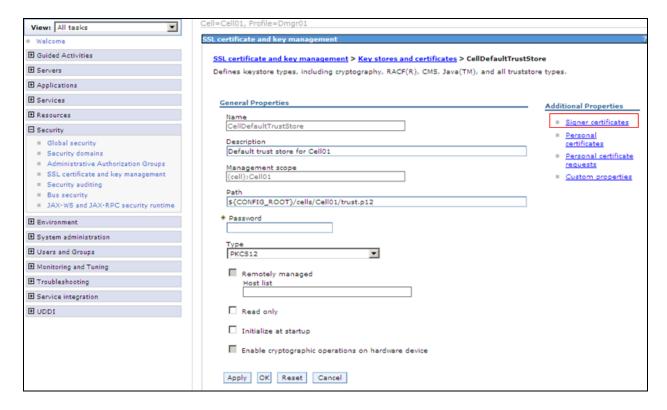

Once at the signer certs menu pick **Add** Enter information as below figure:

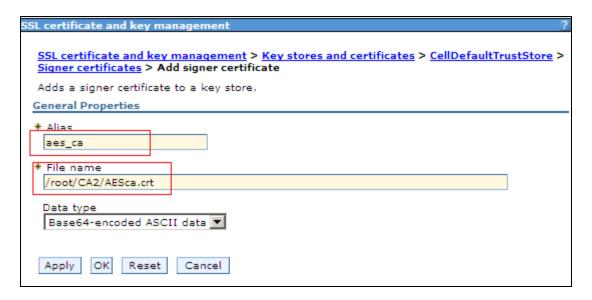

Make sure click save on the next screen. See figure below:

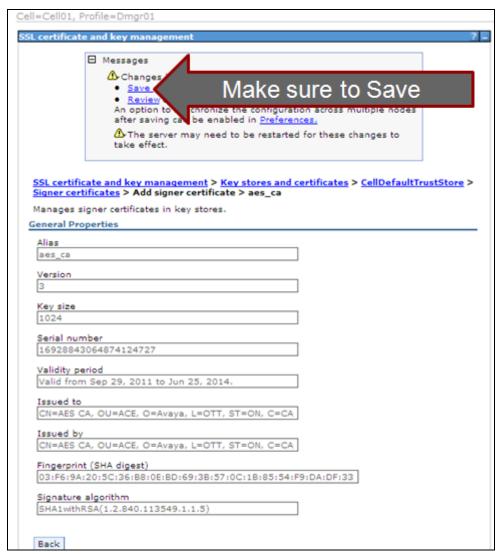

New alias is added

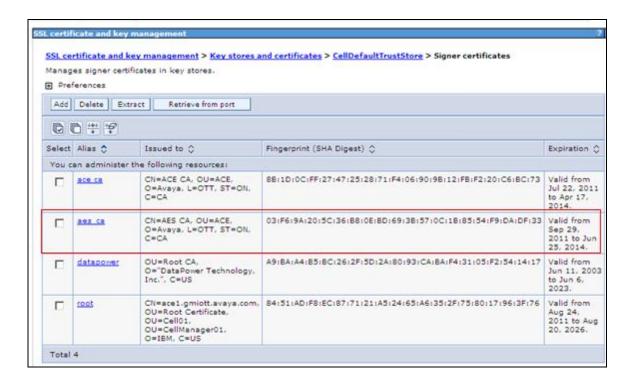

#### 9.2.2. Export ACE server cert

openssl pkcs12 -export -in ace.crt -inkey ace.private.key -name "ACE Certficate" -out ace.p12

```
[root@ace1 CA2]#
[root@ace1 CA2]# openss1 pkcs12 -export -in ace.crt -inkey ace.private.key -name
"ACE Certficate" -out ace.p12
Enter Export Password:
Verifying - Enter Export Password:
[root@ace1 CA2]# |
```

#### 9.2.3. Administer Keystore

Select Security → SSL Certificate and Key Management then under Related Items pick Key stores and certificates

Select celldefaultkeystore → Personal Certificates

Select **Import** 

In the next screen enter the following information: **Key File Name:** File created in **Section 9.2.2** 

Type: PKCS12

**Key file password**: key file password. **Certificate alias to Import**: ace certificate **Imported certificate alias**: ACEcert

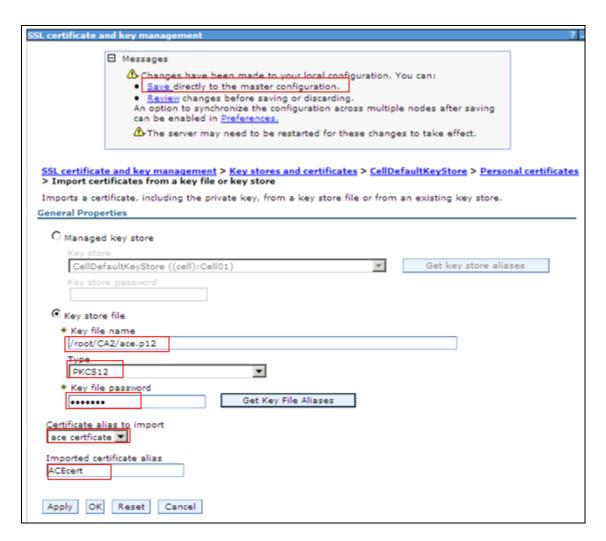

Click Apply and click Save.

Select Security → SSL Certificate and Key Management Select SSL Configuration → ACESpecific

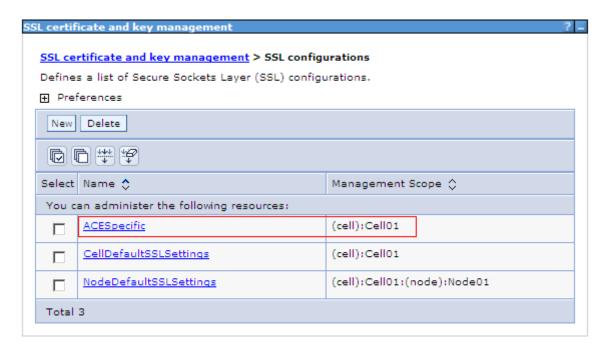

From the pull down options for default server and client pick accept

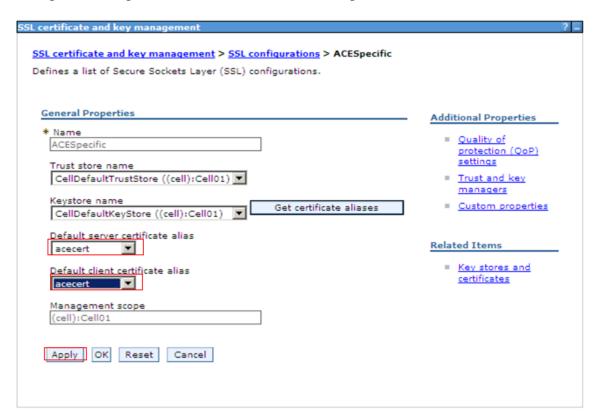

Make sure to click Save.

### 9.2.4. Restart Avaya ACE and AE server

Restart Avaya ACE application server to have installed certificated get affect by go to **Servers Server Types WebSphere Application Servers** and click on **Stop** to stop the server. Click Ok to confirm. Below figure show the server status is Stop (shown by an X).

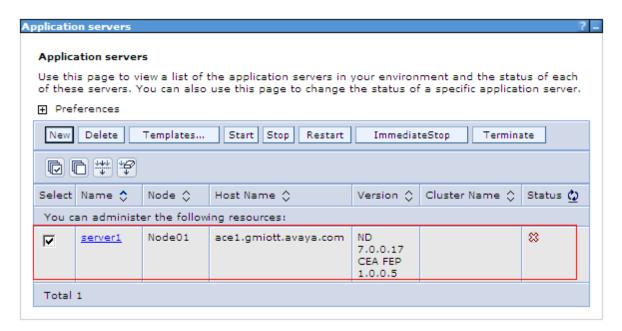

Restart AE server by login AE Server, select **Maintenance** → **Service Controller** and click on **Restart AE Server.** Then click on Restart button in the next screen to confirm restart (Not shown).

Go to ACE IBM Integrated Solution Console and start ACE by select **Servers** → **WebSphere Application Server** and select **Start.** Verify the server status is back and indicated with a green arrow.

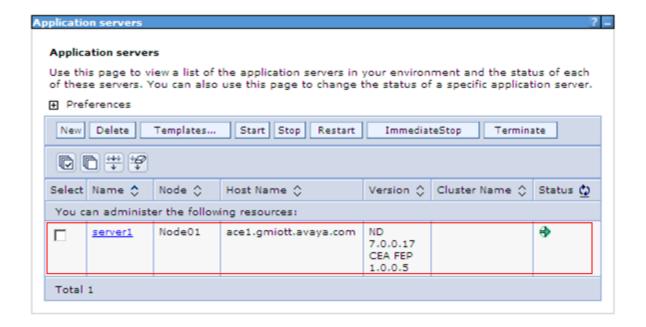

#### 9.3. Add Service Provider

#### 9.3.1. Add AE server provider using TR87 service

Log into ACE https://<ACEipaddress>:9443/oamp and go to service providers to add a new service provider

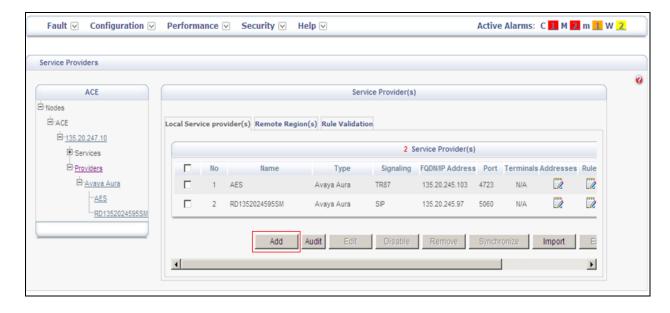

Type: Avaya Aura

Name: AES

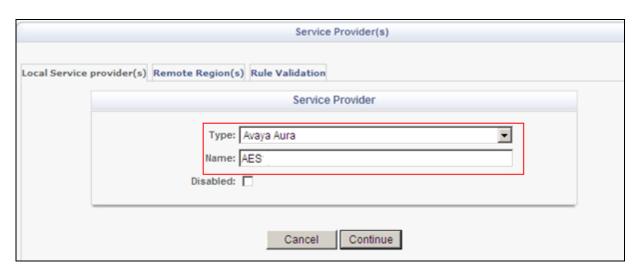

#### Click Continue

IP Address: Enter IP address of AES server, can be provisioned via FQDN

**Port**: 4723

Signalling: select TR/87. There is a warning when user picks TR/87 as signalling. Click OK

**Transport**: TLS

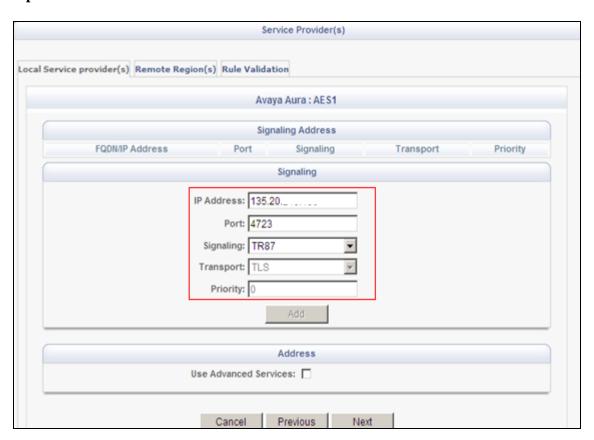

Click **Next** to edit **Address**(es) for Service Provider. By default, the domain for AppCore is avaya.com change it to current domain that is used in the system, see below example:

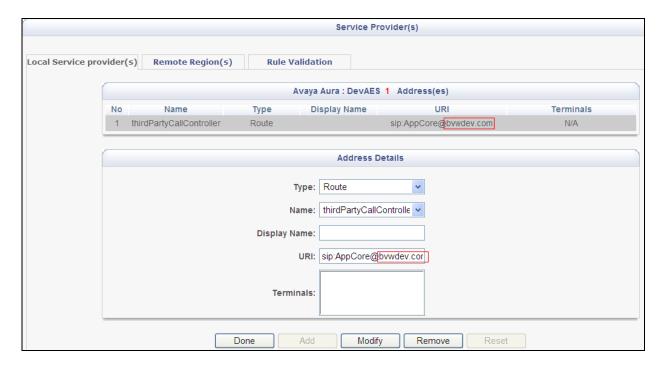

Click Next and Submit even though there is no rule yet.

#### 9.3.2. Add Session Manager as a service provider in Avaya ACE

- In the Port field, enter the port used for signaling.
- In the Signaling list, select SIP.
- When you select SIP, the **Transport protocol is set to UDP.**
- If multiple Session Managers are deployed in a geo-redundant configuration, set a **Priority value.**
- If multiple Session Managers are deployed in a geo-redundant configuration, click **Add and then specify the IP address, Port, Signaling and Priority values for each** Session Manager. When all Session Managers have been added, continue to the next step.
- To support Third Party Call Control (v2), select the **Use SIP REFER check box** to generate a ring back tone from the called party to be heard by the calling party when a call is initiated. (Not shown)

Verify the status of service providers is "In Service", see below figure:

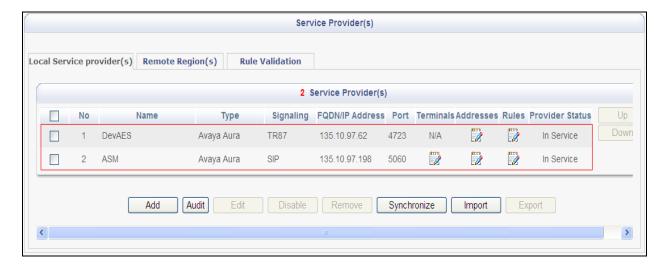

#### 9.4. Add user

The web service client (application) ESNA Office-LinX – Avaya ACE Wizard is a configured user on Avaya ACE. The web service client (application) belongs to a user group on Avaya ACE with a group type of **user** or higher, and with the appropriate access control rules configured for the Third Party Call Control (v2) service.

This section will setup a user belong to System Admin Group used by ESNA Office-LinX – Avaya ACE Wizard.

#### Select Security → User Management → Create User

Enter **User ID**: User used to login ACE web service of the web client (application)

Password: password

Select Submit to create user.

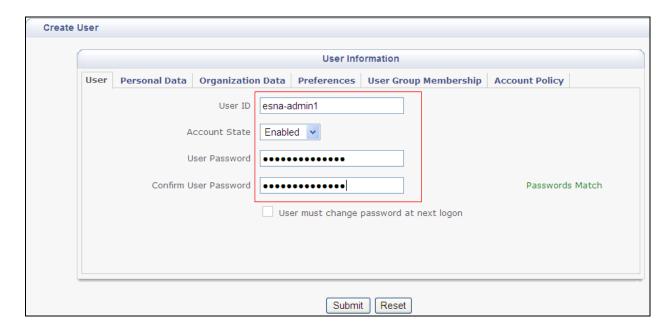

Assign user esna\_admin1 to system Admin group by click on **User Group Membership** tab, select **SystemAdminGroup** in the Left window and click >> to add this group.

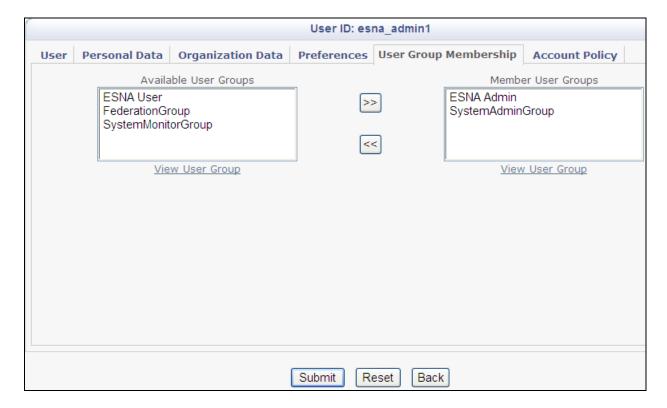

#### 9.5. Add Translation rule to Service Provider

The calling and called translation rules are configured on Avaya ACE to associate the web service call participants with a service provider. The following screens show calling party translation rules of AES (TR/87) service provider.

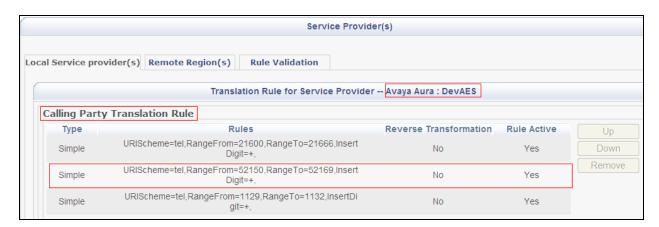

The following screens show called party translation rules of AES (TR/87) service provider.

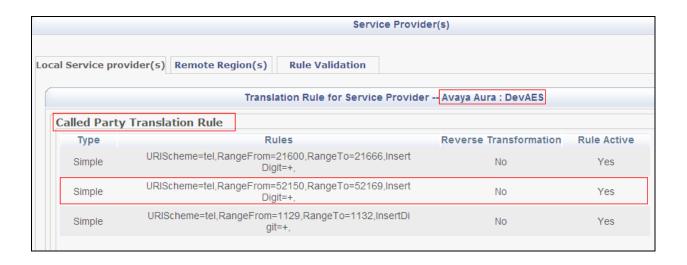

# 10. Configure the ESNA Telephony Office-LinX

ESNA installs, configures, and customizes the Telephony Office-LinX application for their customers. Thus, this section only describes the interface configuration, so that the Telephony Office-LinX can talk to Avaya Session Manager, Avaya ACE and Avaya Aura Messaging.

# 10.1. Configure SIP Configuration Tool

To configure ESNA Telephony Office-LinX, navigate to **Start** → **All Program** → **Telephony Office-LinX Enterprise Edition** → **SIP Configuration Tool**. Select **Avaya Session Manager** under PBX in the left pane. Provide the following information:

- IP Address Enter IP address and Domain of the Session Manager in the field
- **UDP Port** Enter **5060**
- TCP Port Enter 5060

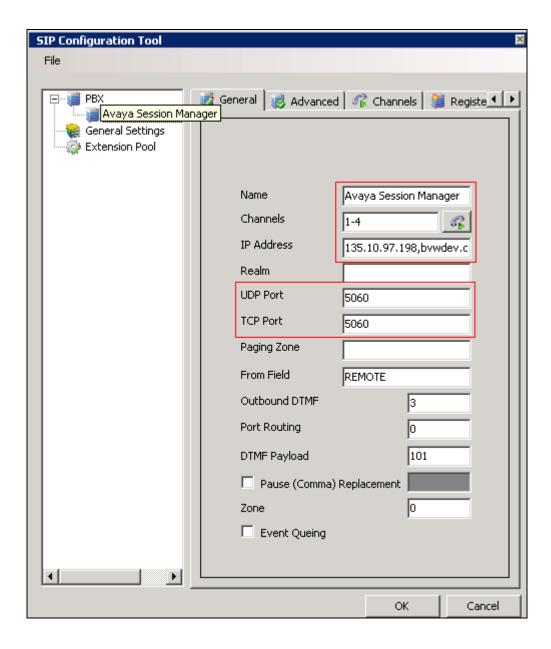

Click the **Advanced** tab in the right pane, and check the following check boxes:

- Enable Internal Bridging
- Use TCP

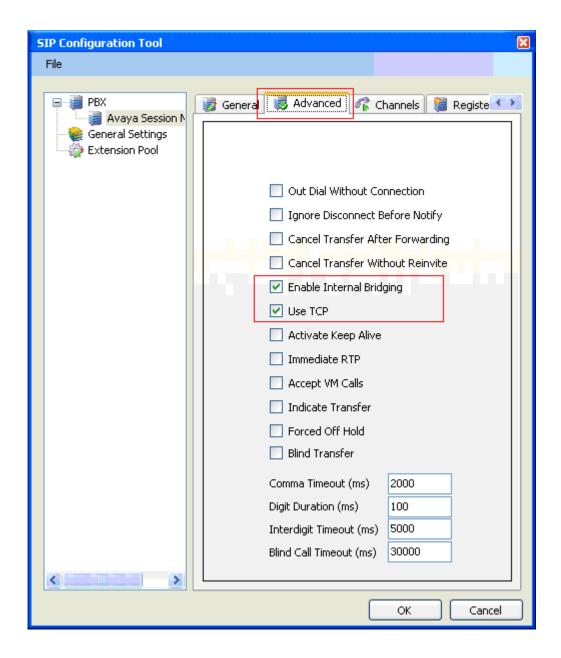

Click the **Channels** tab, and provide the Telephony Office-LinX extension. During the Compliance test, extension 53000 was utilized for the Telephony Office-LinX extension.

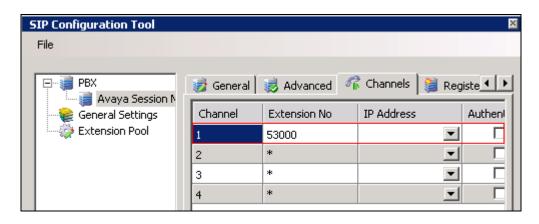

Click the MWI tab, and check the Force MWI check box. Click on the OK button.

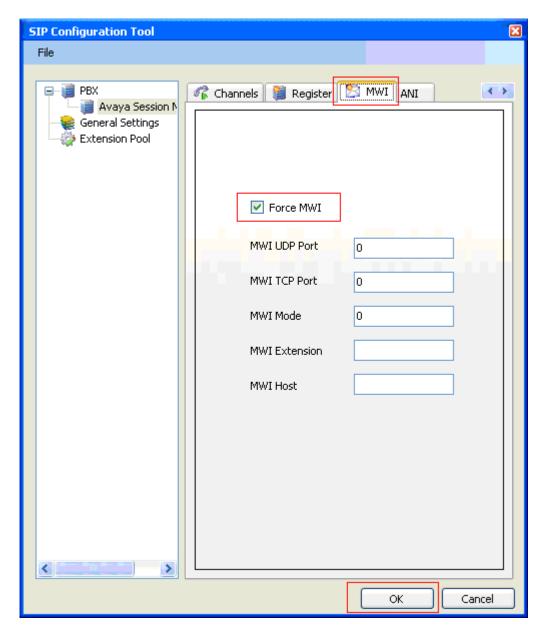

The following line must be added to the SIP Configuration file (ETSIPService.ini, found under C:\Windows\) manually under the [PBX#] heading:

#### Subscription State for MWI = 0

This provides a subscription state line in the message body indicating a subscription state is active; this is required even for unsolicited Notify messages for MWI with Session Manager.

PBX – General Settings: Buffer Size (kb) =4096. This configuration allows Office-LinX can handle SIP message sent from Session Manager.

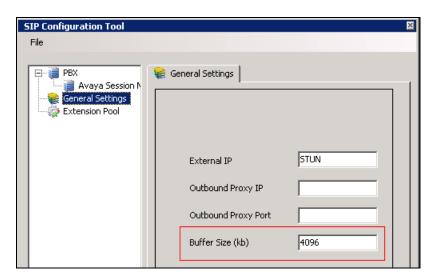

## 10.2. Configure UC ACE Wizard

Double click on UC ACE Wizard shortcut to launch the setup window for Avaya ACE Wizard. Enter information as below:

**User Name**: Enter user that created on Avaya ACE in **Section** Error! Reference source not found.

**Password:** the password that entered in **Section** Error! Reference source not found.

**IP Address:** Avaya ACE IP address.

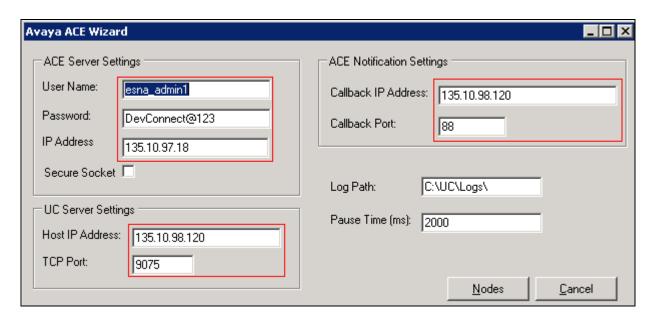

Click on Nodes to open the next window where user can enter device extension to get its notification. Click on Next button. Below is the list of extionsions used during the testing:

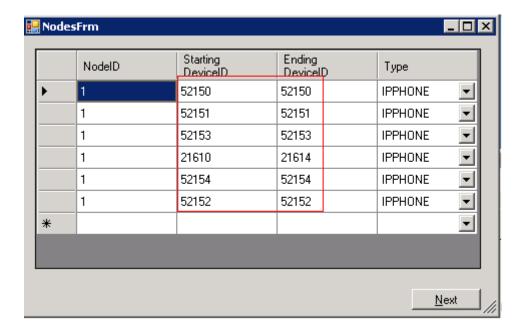

Select the list of device on the leftside and add it to the right window to start to monitor it. Or user can remove devide from monitor list by highlight select device and click remove.

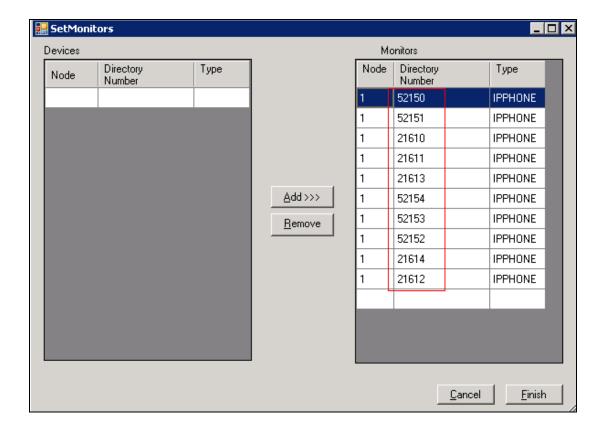

## 10.3. Message Synchronization

In order to achieve IMAP synchronization between Google Apps and Office-LinX, set the Google Apps mail mode to IMAP. All other configuration takes place in OL Admin where individual mailboxes hold the credentials for the corresponding Google Apps email account.

#### 10.3.1.**TSE IMAP Configuration**

Before you can synchronize your mailboxes with a Gmail account you must first configure your Office-LinX Admin so that it can access the Gmail IMAP server.

- 1. Locate and run **Office-LinX Admin** console.
- 2. From the left hand menu locate the **TSE IMAP Server**.

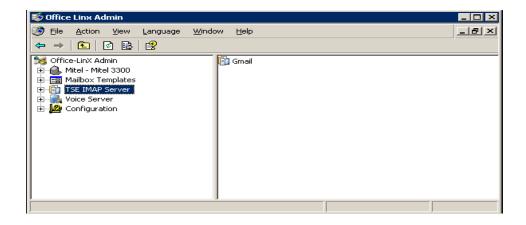

3. Right click on the **TSE IMAP Server** and the following menu appears. Select **New -> TSE IMAP Server**.

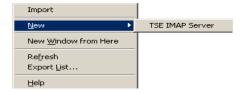

- 4. The **TSE IMAP Server** creation window opens. Fill out the boxes as follows:
  - **IMAP Sever Name**: Gmail (or Google Apps name for your company)
  - IMAP Server Address: imap.gmail.com
  - **IMAP Server Port**: 993
  - Click **OK**.

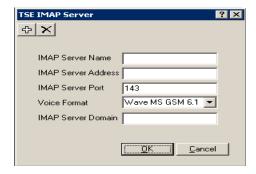

Restart the TSE Cache Manager Service from the Services panel. The Office-LinX UC
platform is now ready to synchronize system mailboxes with Google Gmail IMAP
accounts.

# 10.4. Configure user mailbox in Office-LinX Admin

Double click on Office-LinX icon to launch the application window.

Expand the **tree Office-LinX Admin** → **Avaya** – **Communication Manager** 5.2 → **Company** 1 and highlight the **Mailbox Structure**. In the right panel right click on the window, select new to add new mailbox (Not shown).

Leave all the value as default and modify it if need. Example below is mail box for extension **21613** and default password is 1111.

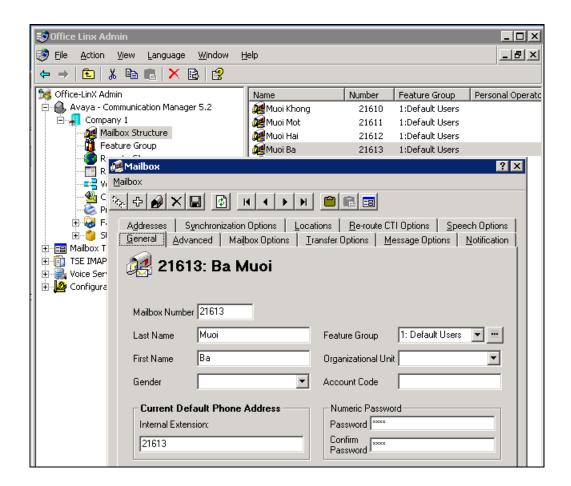

## 10.5. Configure mailbox to be synchronized with a Google App IMAP account

In order for your mailboxes to be synchronized with a Google Apps IMAP account you must individually setup each of the mailboxes accordingly. You must also ensure that the Google Apps/Gmail account that Office-LinX will be synchronizing with is configured for IMAP connection.

In **Office-LinX** → **Mailbox Structure**, double click on selected mailbox that used to sync with a Google Apps IMAP account. Select the Synchronization Options tab as shown below:

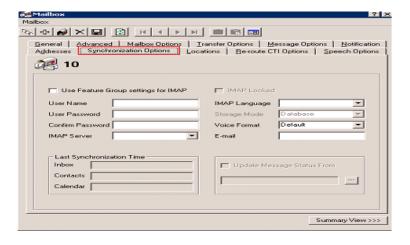

- 1. Fill out all the information as follows:
  - User Name: Type in the email address of the Gmail account that you have created for this mailbox.
  - **User Password**: Type in the password for the **Gmail** account.
  - **Confirm Password**: Type in the password for the **Gmail** account again to verify.
  - **IMAP Server**: From the dropdown menu select **Gmail**.
  - **IMAP Language**: From the dropdown menu select the language you will be using.
  - **Storage Mode**: From the dropdown menu select **IMAP**.
- 2. Close the configuration window and **save** your settings. Your messages to this mailbox will now be directly synchronized with the Gmail account that was configured.
- 3. From the Google Apps/Gmail account settings, open the Forwarding and POP/IMAP tab. Verify that IMAP Status is set to IMAP Enabled.

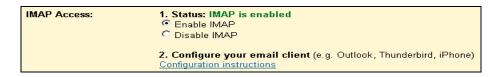

#### 10.6. Feature Group

In order to ensure that there are no conflicts between Office-LinX and Gmail, please follow these steps to configure the Feature Group to synchronize the required information.

- 1. Locate and run Office-LinX Admin console.
- 2. From the left hand menu locate the **Feature Group**. Find the Feature Group that the mailboxes with Gmail synchronization are located in. Double click on the feature group to load the Feature Group configuration window.

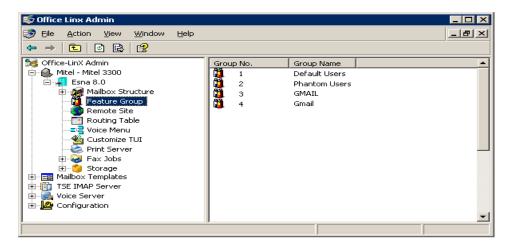

- 3. From the Feature Group configuration window, open the **Synchronization Options** tab.
- 4. Under Synchronization Settings, enable all of the checkboxes that apply. These are the data types that will be synchronized between Office-LinX and Gmail.
- 5. Save and close the window after the changes are complete.

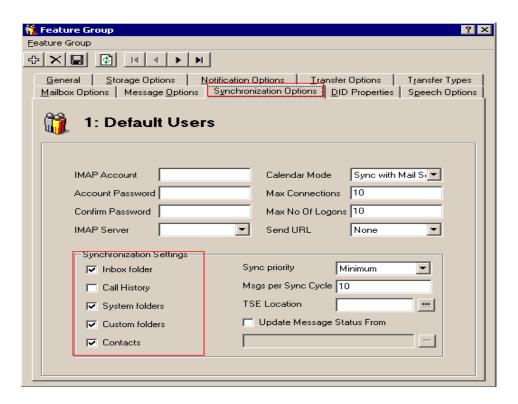

6. Your Office-LinX mailbox is now fully synchronized with the Gmail IMAP account. **Note:** To make sure that your mailboxes are associated with the right Feature Group, check the Mailbox configuration window under the General tab.

#### 10.7. Synchronization through OAuth (superuser)

Google Apps supports OAuth (superuser) authentication which makes the deployment of IMAP TSE synchronization easier. Rather than requiring the individual user's username and password in order to synchronize data between the Office-LinX and Google servers, you may use a single OAuth account which has the authority to oversee all of the Google accounts within an organization. This means that you no longer have to enter passwords for each individual user's mailbox settings. Simply define the OAuth settings in the Feature Group, then all mailboxes within that Feature Group can enter their user name only and skip the password on their mailbox settings. Another significant advantage of this authentication method is that users can change the password for their Google accounts without having changed any Office-LinX settings. Since the OAuth account oversees authentication, users are free to change their Google passwords without affecting the synchronization.

#### 10.7.1. Configuring OAuth

**Note**: Your Google Apps must have its own domain name in order to utilize this feature.

The first step is to create an OAuth account from Google Apps.

- 1. Log into your Google Apps account as the administrator, then go to Manage Domain > Advanced tools > Manage OAuth Domain Key.
- 2. From here, select both Enable this consumer key and Allow access to all APIs.
- 3. Record the OAuth consumer key and the OAuth consumer secret.

- 4. The OAuth consumer key will act as the superuser account name while the OAuth consumer secret is the password for the account.
- 5. Once all the changes have been made, click on Save Changes.

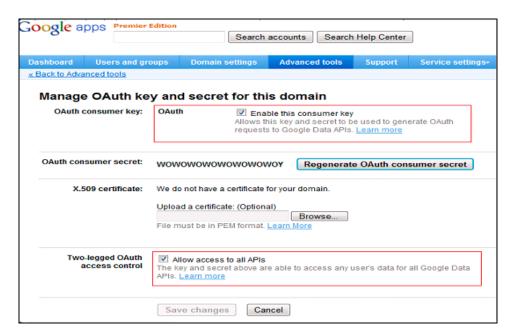

The next step is to enter the OAuth information on the Feature Group.

- 1. Launch OL Admin and go to the Feature Group > Synchronization Options tab.
- 2. Enter the OAuth consumer key for the IMAP Account.
- 3. Enter the OAuth consumer secret for the Account Password and Confirm Password fields.

All mailboxes which belong to this Feature Group will now take advantage of the convenience of OAuth. Users will no longer have to define their Google account password on through Office-LinX.

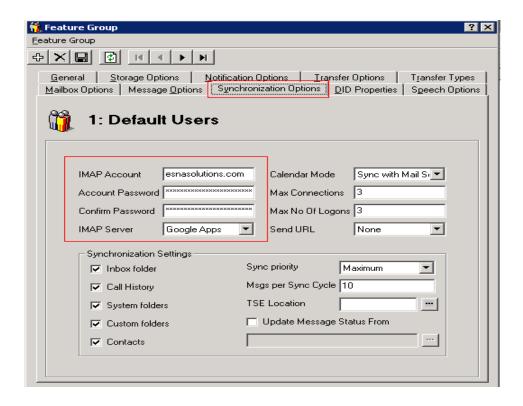

## 10.8. Install and Configure UC Client Google Gadget on Gmail

1. To add a UC Client Manager Web Gadget to the Gmail interface, log into your Gmail account and open the **Labs** tab under **Settings**.

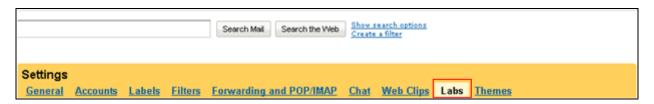

2. Scroll down to the last entry "Add any gadget by URL". Enable this option. Click Save Changes.

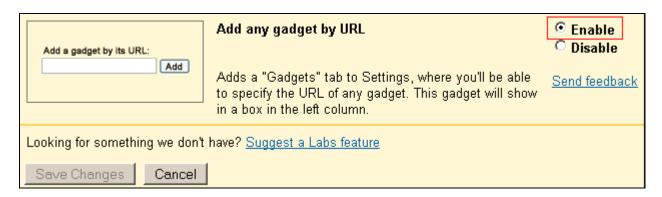

3. A new tab called **Gadgets** will appear under settings. In the address space, enter the URL: http://USER.YOUR\_SERVER.COM/ucwebaccess/gadget.aspx

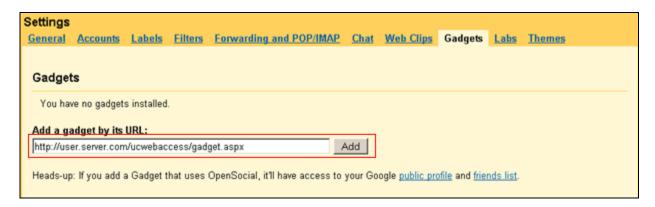

Replace USER.YOUR\_SERVER.COM with the address of your own UC server. When ready, click the **Add** button.

The UC Client Manager gadget is now listed on the **Gadgets** tab.

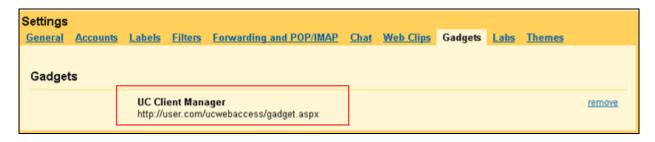

The UC Client Manager Gadget is now being available on the Gmail interface.

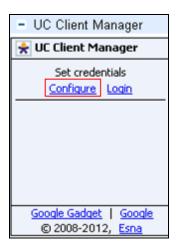

Click **Configure** to enter the necessary login information.

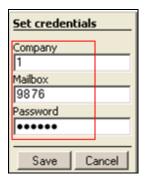

Enter the company number (which is 1 in most cases), then enter mailbox number and password. Click **Save**. User is now login. See screen shot below.

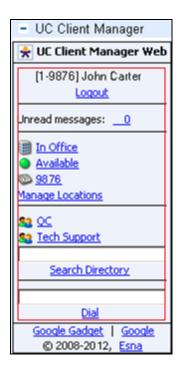

# 11. Verification Steps

This section provides the tests that can be performed to verify proper configuration of Avaya Communication Manager, Session Manager, Avaya Application Enablement Services, Avaya ACE, Avaya Aura Messaging and ESNA Office-LinX – UC Client Manager application.

# 11.1. Verify Avaya Aura® Communication Manager

The following steps may be used to verify the configuration:

- From the Communication Manager SAT, use the **status signaling-group** xxx command to verify that the SIP signaling group is **in-service**.
- From the Communication Manager SAT, use the **status trunk-group** xxx command to verify that the SIP trunk group is **in-service**.
- Verify with the **list trace tac** xxx command that calls are using the correct trunk, coverage.

• Verify the status of the administered CTI links by using the **status aesvcs cti-link** command. Verify that the **Service State** is **established**.

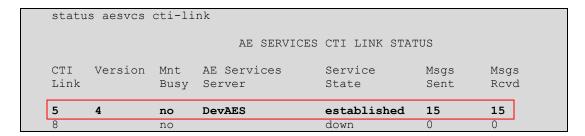

See **Section 6.7** checking the status of a switch connection from Communication Manager to AE Server.

## 11.2. Verify Avaya Aura® Session Manager

#### 11.2.1. Verify Avaya Aura® Session Manager is Operational

Navigate to **Elements** → **Session Manager** → **Dashboard** (not shown) to verify the overall system status for Session Manager.

Specifically, verify the status of the following fields as shown below:

Tests Pass:Security Module:

Service State: Accept New Service

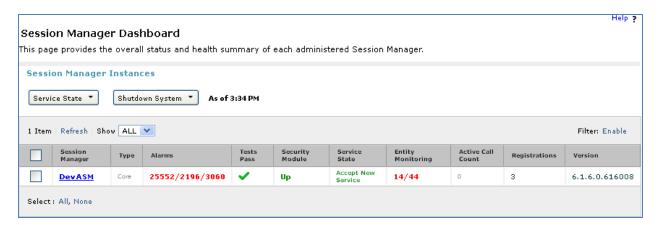

## 11.2.2. Verify SIP Entity Link Status

Navigate to Elements  $\rightarrow$  Session Manager  $\rightarrow$  System Status  $\rightarrow$  SIP Entity Monitoring (not shown) to view more detailed status information for one of the SIP Entity Links.

Select the SIP Entity for DevACEsrv from the **All Monitored SIP Entities** table (not shown) to open the **SIP Entity, Entity Link Connection Status** page.

In the All Entity Links to SIP Entity: DevACEsrv table, verify the Conn. Status for the link is "Up" as shown below.

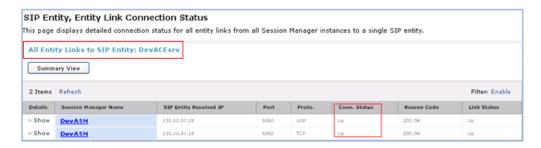

Repeat the same step to verify the status of Avaya Aura Messaging and Avaya Communication Manager are "Up".

#### 11.3. Verify Avaya Aura® Application Enablement Server

#### 11.3.1. Verify Services are running.

Verify that the AES services are in running state. From the Application Enablement Services System Management console, go to **AE Services.** 

• Verify that the **DMCC Service** has an **ONLINE** status and a **Running** State.

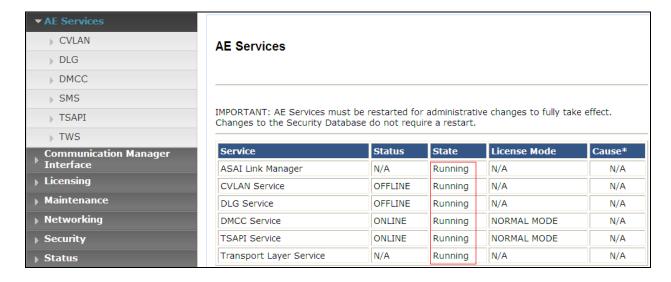

#### 11.3.2. Verify DMCC Service Summary – Session Summary

From the Application Enablement Services System management console, go to **Status** → **Status** and **Control** → **DMCC Service Summary** to view a summary of all active Device, Media, and Call Control (DMCC) sessions and TR/87 sessions.

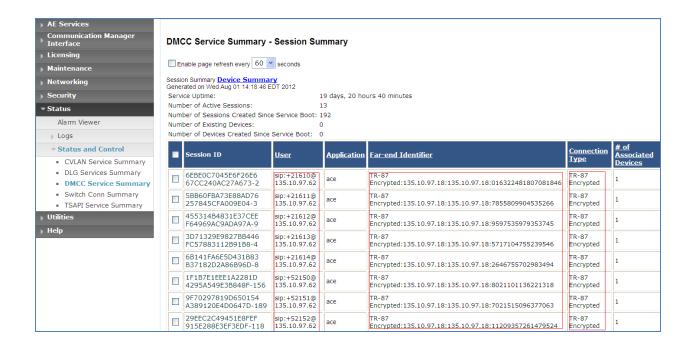

#### 11.3.3. Verify AE Server and Avaya ACE are Communicating

To verify that there is an established connection between the AES and ACE, log on to AES ssh console and run the following command: netstat –an|grep 4723

| -bash-3.2\$ netstat -an   grep 4723 |   |                             |                           |             |
|-------------------------------------|---|-----------------------------|---------------------------|-------------|
| tcp                                 | 0 | 0 ::fffff:127.0.0.1:4723    | :::*                      | LISTEN      |
| tcp                                 | 0 | 0 ::ffff:135.10.97.62:4723  | :::*                      | LISTEN      |
| tcp                                 | 0 | 0 ::fffff:135.10.xx.xx:4723 | ::ffff:135.10.xx.xx:60328 | ESTABLISHED |
| -bash-3.2\$                         |   |                             |                           |             |

The AES is listening on port 4723. There should be an ESTABLISHED link between the AES server and ACE Server.

Verify that the Avaya ACE and AE Server are up and running. To verify that the TLS connection between Avaya ACE and AE Server has been established, check the dmcc-trace.log.0 log file in opt/mvap/logs.

In AES ssh console, type the following command: tail –f dmcc-trace.log.0. In a meantime perform call using ACE\_EXHIBITOR or SOAP UI software, below is an example of using ACE Exhibitor: make a call from 52151 to 52156:

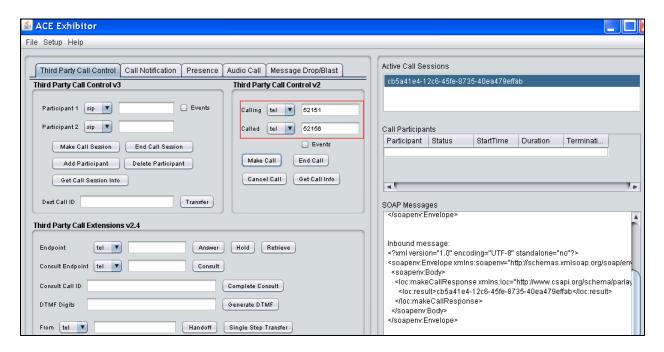

The AES log show call request make from Avaya ACE through TR87 connection:

```
-bash-3.2$ tail -f dmcc-trace.log.0

2012-08-03 00.09.19,264 com.avaya.common.nio.managed.tr87Impl.TR87Connector
processRequest

FINE: [06222042890364965@135.10.97.18] - request received on SIP connector: INFO
2012-08-03 00.09.19,265 com.avaya.mvcs.proxy.CstaRouterNode processPacket
FINE: invokeID= 6 Routing request=session[session 1C8FB6F5B6A25AE4EA581BD538E0A085-
204] ch.ecma.csta.binding.MakeCall@15aa8ce
2012-08-03 00.09.19,265 com.avaya.cs.callcontrol.CallControlSnapshotImpl
checkForListener
FINE: [tel:+52151] has ccs listener in session state Active
2012-08-03 00.09.19,266 com.avaya.mvcs.proxy.CstaRouterNode processPacket
FINE: invokeID= 6 Received com.avaya.platform.broker.impl.AsyncResponse@d03e03 in
response to session[session 1C8FB6F5B6A25AE4EA581BD538E0A085-204]
ch.ecma.csta.binding.MakeCall@15aa8ce
```

#### 11.3.4. Verify AE Server and Switch are talking

See **Section 6.8** checking the status of a switch connection – from the AE Server to Communication Manager.

#### 11.4. Verify Avaya Aura® Avaya ACE

#### 11.4.1. Verify Service Provider status in Avaya ACE

See the end of **Section 9.3** Add service provider in Avaya ACE; to see the figure show that all service providers configured have status "In Service".

#### 11.4.2. Verify Avaya ACE Server status

Select **Configuration** → **Server** to verify status of server:

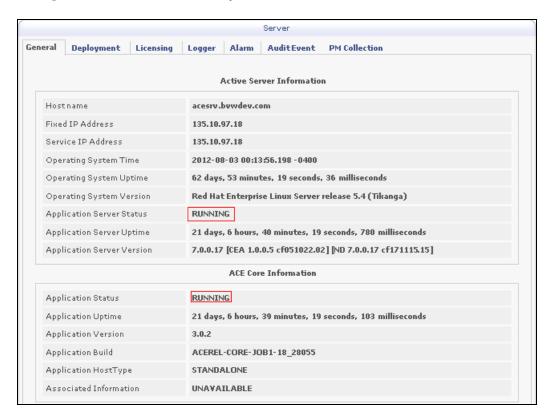

# 11.5. Verify Avaya Aura Messaging

## 11.5.1. Verify Avaya Aura Messaging can make a call to phones

Test calls can be made from AAM to phones that are configured with mailboxes. To perform this test, select **Administration** → **Messaging**. In the left panel, under **Diagnostics** select **Diagnostics** (**Application**). In the right panel fill in the following:

• Select the test(s) to run: Select Call-out from the drop down menu.

• **Telephone number:** Enter the number to call.

Click on **Run Tests** to start the test. The phone will ring and when answered a test message is played. The **Results** section of the page will update indicating that the call was ok as shown below.

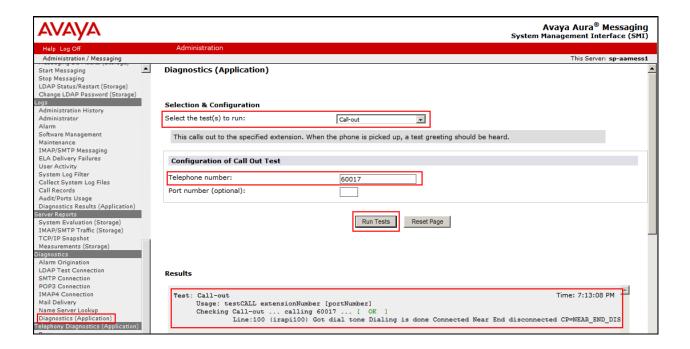

# 11.5.2. Verify user can receive and retrieve Avaya Aura Messaging voice message on ESNA Web Client or Google Mail account

Make a call from a UC Client calls another device verify that the call covers to Messaging upon no answer. Leave a voice message. Verify that the MWI light of the called phone turns on. Log on ESNA Web client/ Google mail account called user verify that user got the message from Avaya Aura Messaging and able to listen to the voice message. Verify that the MWI light turns off. (Notes: At this version of Office-LinX 8.5 SP2, when messages are read, Office-LinX should attempt to extinguish MWI via SIP if possible. This will not reflect actual message status on Aura Messaging). Example below show user has incoming AAM voice message in the mailbox.

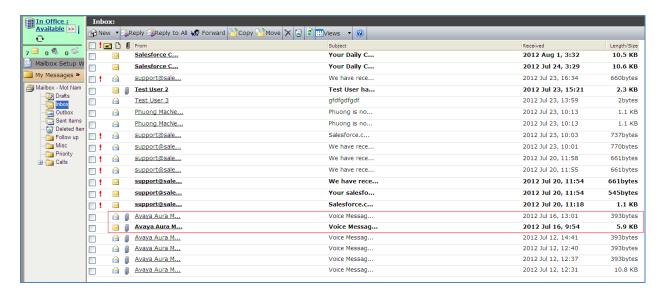

#### 11.6. Verify ESNA Office-LinX server and UC Client Google gadget.

#### 11.6.1. Verify the log file UCServer of ESNA Office-LinX.

Log on to Office-LinX, open the log file UCServerYYYYMMDD.log in C:\UC\Logs\VServer. Below show detail log of ACE web services that Office-LinX is using such as Call Notification, Third Party Call.

```
11:41:07.390-[+][00000004][F:Init]client: 135.10.98.120Port: 88
11:41:07.671-[+][00000004][F:Init]VirtualAddr: http://135.10.98.120:88/
11:41:07.796-[+][0000000C][F:EventHandler]Start listening
11:41:07.859-[+][0000000C][F:EventHandler]assembly location
C:\WINDOWS\system32\UCACEServer.dll
11:41:07.890-[+][00000004][F:Initialize]Wait for HttpListener to start listening
11:41:08.437-[+][00000004][F:Initialize]Adding Devices to DeviceList
11:41:08.437-[+][00000008][F:Initialize]Exit NoOfDevices: 11
11:41:08.500-[+][00000004][F:Initialize]HttpListener is listening
11:41:10.125-[+][00000004][F:Initialize]Starting EventThread
11:41:10.437-[-][00000003][F:ESACEAgent:EventHandlerproc]Entry:
11:41:10.500-[+][00000004][F:Initialize]Strting Monitor
11:41:15.015-
[+][00000004][F:CallNotification:StartNotification]CallNotification(Called) is started
at http://135.10.98.120:88/ACENotificationServer
11:41:15.140-
[+][00000004][F:CallNotification:StartNotification]CallNotification(Calling)is started
at http://135.10.98.120:88/ACENotificationServer
11:41:15.140-[+][00000004][F:StartMonitor]After starting Call notification :
11:42:25.187-[-][0000000A][F:MakeCall]Entry Dest: 52156
11:42:25.187-[+][0000000A][F:MakeCall]DestBuffer: 52156
11:42:25.218-[+][00000000A][F:CallControl.MakeCall]Calling: tel:52150 Called: tel:52156
11:42:25.234-[+][00000010][F:CallProgressCallBack]Entry Dest:
11:42:25.437-[+][00000004][F:makeCallCompleted]Result: 3b21cc7a-4aee-4b74-b007-
ca5e35f75c2e
11:42:25.437-[+][00000004][F:UpdateCall] >>>> Key: 521501 3b21cc7a-4aee-4b74-b007-
ca5e35f75c2ewas added
11:42:25.437-[+][00000004][F:PutEvent:makeCallCompleted]Event:
<CMDRESULT><InvokeID>1</InvokeID><Device</pre>
EvtDevice="True"><DeviceID>52150</DeviceID><NodeID>1</NodeID><Type>IPPHONE</Type></Dev
ice><Call><ID>3b21cc7a-4aee-4b74-b007-ca5e35f75c2e</ID></Call></CMDRESULT>
11:42:27.484-[+][00000003][F:EventHandlerProc]Recieved call Notification: Correlator:
Calling ACEServer@135.10.98.120
Event: CalledNumber
Calling: tel:52150 Calling Name:
Called: tel:52156 CallID: 3b21cc7a-4aee-4b74-b007-ca5e35f75c2e
```

#### 11.6.2. Verify User can make a call using UC Client Google Gadget in the Gmail

User login ESNA Gmail account as created in **Section 10.4.** User able to enter the number and click Dial. The devices are ringing. Called pick up the device. The 2 way voice path is established.

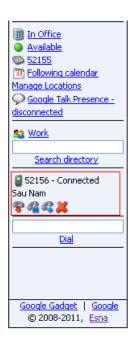

## 12. Conclusion

Interoperability testing of Avaya ACE, Avaya Aura® Messaging, and Avaya Aura® Communication Manager 5.2 with Office-LinX 8.5 SP2 – UC Client Google Gadget was successful. Observations are noted in **Section 2.2.** 

#### 13. Additional References

The following Avaya product documentation can be found at <a href="http://support.avaya.com">http://support.avaya.com</a>

- 1. Administering Avaya Aura® Communication Manager, May 2009, Release 5.2, Issue 5.0 Document Numbers 03-300509.
- 2. Administering Avaya Aura® Session Manager, August 2010, Release 6.0, Document Number 03-603324.
- 3. Administering Avaya Aura® System Manager, June 2010, Release 6.0.
- 4. Avaya Agile Communication Environment Avaya Aura Integration Release 3.0 NN10850 03.03 March 2012

The following document was provided by ESNA.

- 1. Office-LinX Unified Communication Server Configuration Guide Doc. Version: 8.5 (4) Jun 2012
- 2. Office-LinX Unified Communication Client Application Guide Doc. Version: 8.5 (5) Jun 2012
- 3. Google Integration.pdf Office-LinX Feature Description Guide Chapter 5

#### ©2011 Avaya Inc. All Rights Reserved.

Avaya and the Avaya Logo are trademarks of Avaya Inc. All trademarks identified by ® and TM are registered trademarks or trademarks, respectively, of Avaya Inc. All other trademarks are the property of their respective owners. The information provided in these Application Notes is subject to change without notice. The configurations, technical data, and recommendations provided in these Application Notes are believed to be accurate and dependable, but are presented without express or implied warranty. Users are responsible for their application of any products specified in these Application Notes.

Please e-mail any questions or comments pertaining to these Application Notes along with the full title name and filename, located in the lower right corner, directly to the Avaya DevConnect Program at devconnect@avaya.com.